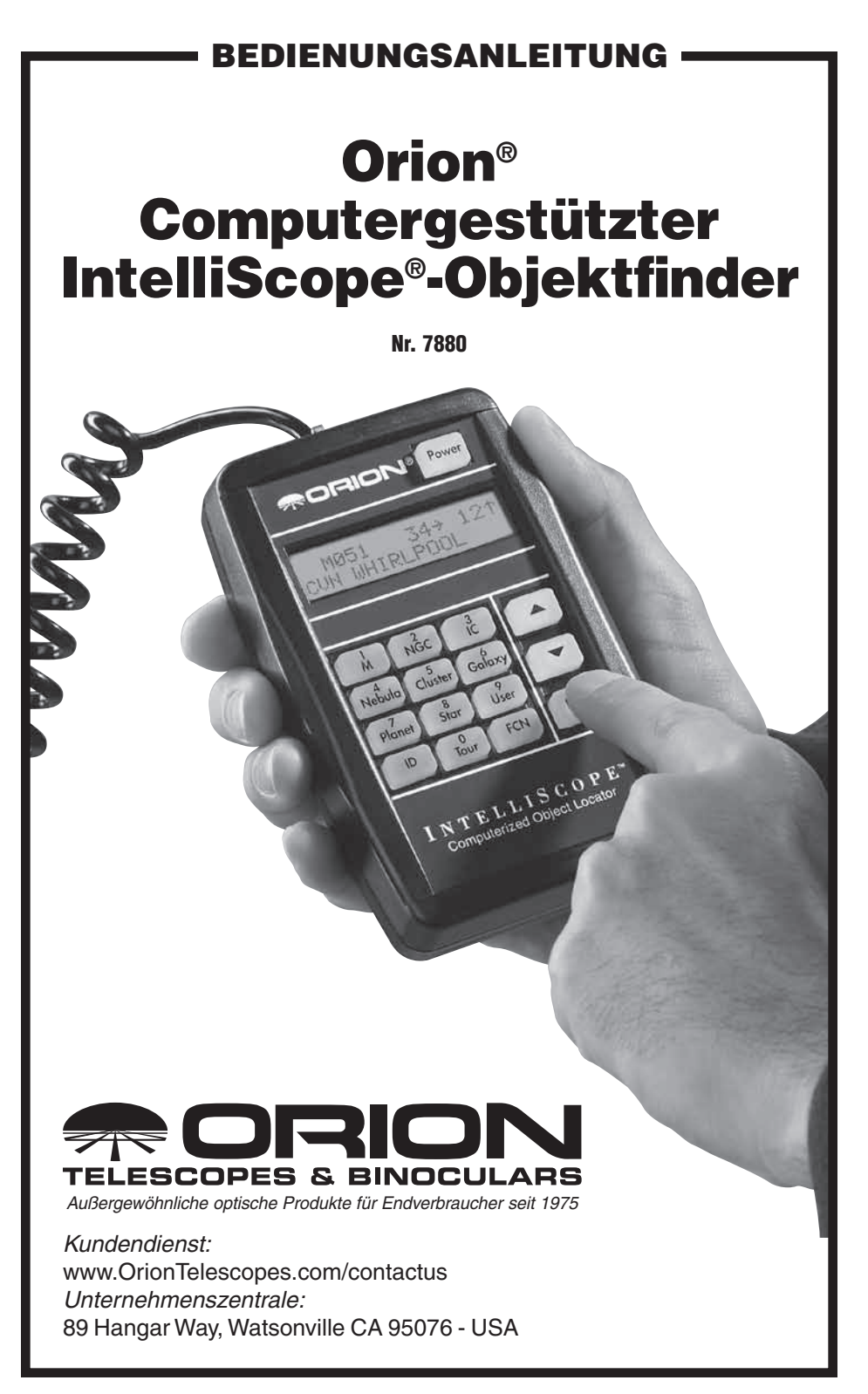

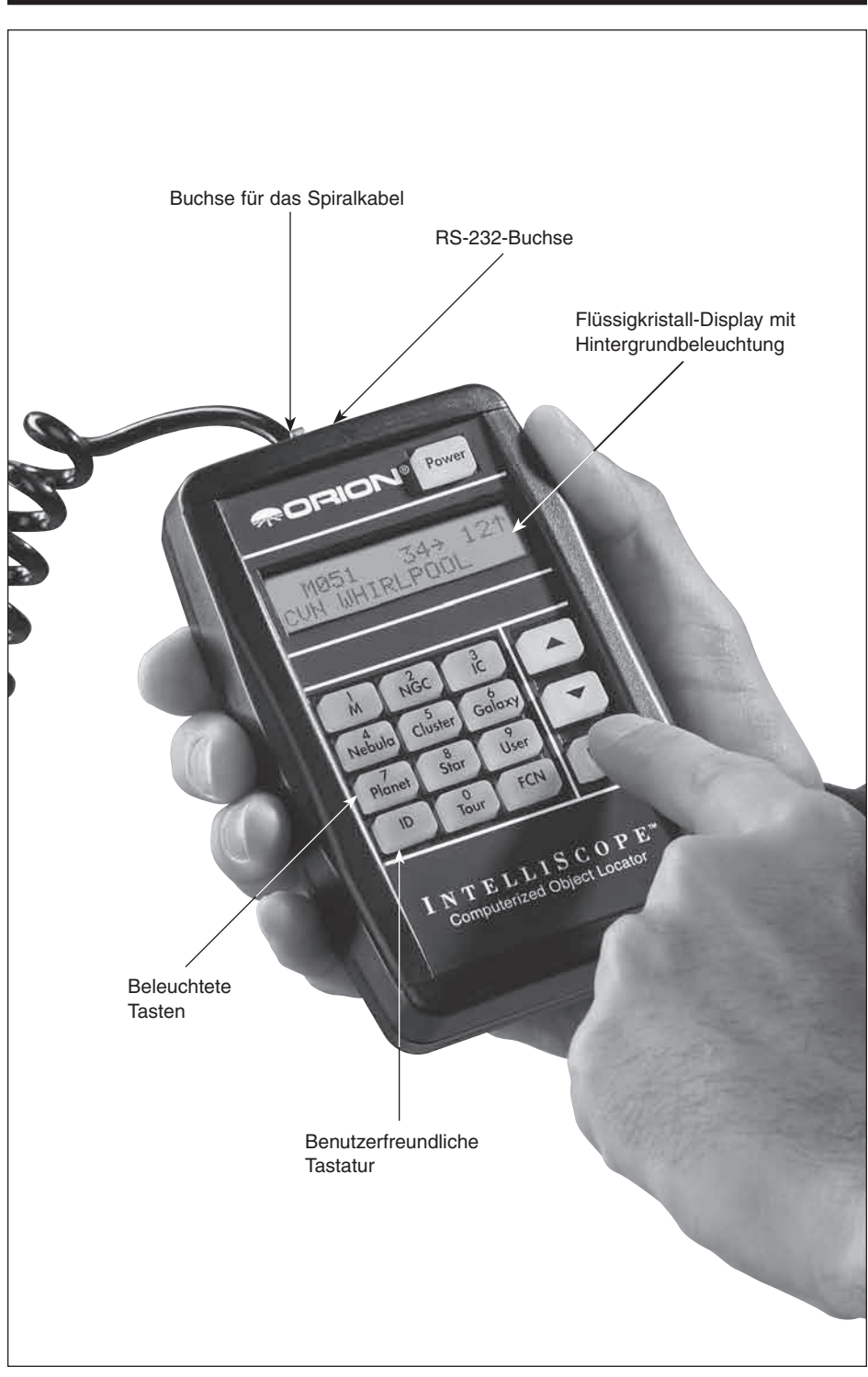

Abbildung 1. Der computergestützte IntelliScope-Objektfinder.

Herzlichen Glückwunsch zum Kauf Ihres computergestützten IntelliScope™- Objektfinders von Orion. Mit Hilfe dieses Objektfinders (Steuergeräts) können Sie mit SkyQuest XT IntelliScope-Dobson-Teleskopen schnell und einfach tausende von Himmelskörpern beobachten.

Das Steuergerät ist mit einer benutzerfreundlichen Tastatur ausgestattet und enthält eine Datenbank mit mehr als 14.000 Himmelskörpern, dank der sich der Nachthimmel nur wenige Tastendrücke von Ihnen entfernt befindet. Sie müssen lediglich ein Objekt auswählen, das Sie beobachten möchten, die "Enter (Eingabe)"-Taste drücken und das Optikrohr entsprechend der auf dem Flüssigkristall-Display (LCD) angezeigten Richtungspfeile ausrichten. Innerhalb von Sekunden errechnet der IntelliScope-Objektfinder die Position des Objekts und dank der Digital-Encoder mit einer hohen Signalauflösung von 9.216 befindet es sich in Nullkommanichts im Sichtfeld des Teleskops. Es ist ganz leicht!

Im Vergleich zu motorgetriebenen computergestützten Teleskopsystemen ist der IntelliScope-Objektfinder schneller, leiser, stromsparender und funktioniert einfacher. Darüber hinaus ist bei IntelliScope-Dobson-Teleskopen kein komplexes Initialisierungs-, Dateneingabe-, oder "Antriebs-Trainingsverfahren" erforderlich, wie es bei den meisten anderen computergestützten Teleskopen durchgeführt werden muss. Stattdessen erfordert die Einrichtung des IntelliScope-Objektfinders lediglich die Ausrichtung des Teleskops auf zwei helle Sterne und einen Druck auf die Taste "Enter (Eingabe)". Das ist alles - schon sind Sie bereit, loszulegen!

Diese Anleitung enthält alle Informationen, die Sie für die Einrichtung und die richtige Verwendung Ihres computergestützten IntelliScope-Objektfinders benötigen. Bitte lesen Sie diese gründlich durch.

# Inhalt

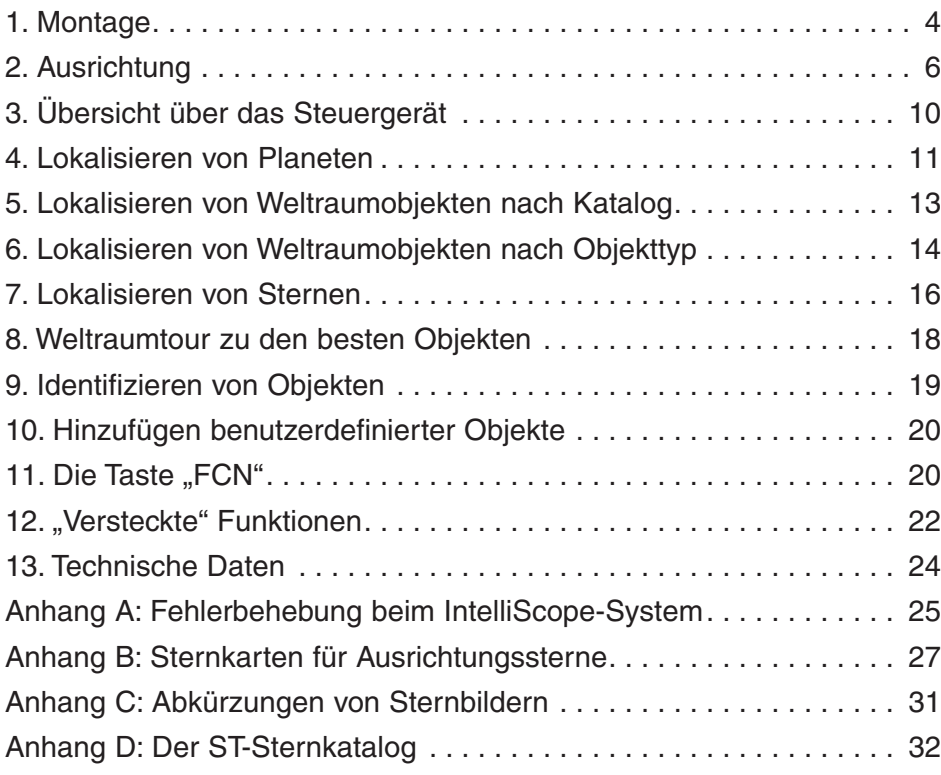

# **Teileliste**

Im Lieferumfang Ihres computergestützten IntelliScope-Objektfinders sind folgende Teile enthalten:

# **Anz. Beschreibung**

- 1 Objektfinder (Steuergerät)
- 1 Baugruppe des Höhen-Encoders
- 1 Spiralkabel
- 1 Kabel für den Höhen-Encoder (53 Zoll, 135 cm)
- 1 Kabel für den Azimut-Encoder (24 Zoll, 61 cm)
- 6 Kabelklemmen
- 2 Klettbänder (1 Bank mit Widerhaken, 1 Band mit Schlaufen)
- 1 Kunststoffpolster
- 3 Holzschrauben
- 2 Nylon-Unterlegscheiben (Durchmesser: 1/16 Zoll (1,59 mm))
- 1 9-Volt-Batterie

Das einzige für die Montage benötigte Werkzeug ist ein Kreuzschlitz-Schraubendreher. Entfernen Sie das Optikrohr von der Basis, bevor Sie mit der Montage beginnen.

**Hinweis:** Der computergestützter IntelliScope-Objektfinder ist nur mit SkyQuest IntelliScope-Dobson-Teleskopen von Orion kompatibel. Bei anderen Dobson-Teleskopen bzw. generell anderen Teleskopen wird das IntelliScope-System nicht ordnungsgemäß funktionieren.

# 1. Montage

1) Befestigen Sie die Baugruppe für den Höhen-Encoder an der rechten Seitenwand der Basis. Dabei handelt es sich um die Seite der Basis, die dem IntelliScope-Anschluss gegenüberliegt. Unter der 5/8-Zoll-Bohrung (15,9 mm) in der rechten Seitenwand befinden sich auf der nach innen weisenden Seite zwei vorgebohrte Löcher (Abbildung 2). Setzen Sie zwei der mitgelieferten Holzschrauben in die beiden Langlöcher an der Unterseite der Platine des Höhen-Encoders ein. Die Schraubenköpfe müssen sich auf der gleichen Seite wie die Modulbuchse des Höhen-Encoders befinden.

Legen Sie nun je eine Nylon-Unterlegscheibe über die Enden der durch die Encoder-Platine gesteckten Schrauben (Abbildung 3). Schrauben Sie die Platine dann in die vorgebohrten Löcher in der Seitenwand. Der Schaft der Baugruppe des

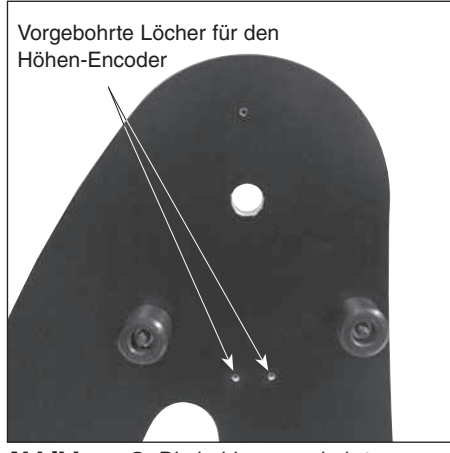

Abbildung 2. Die beiden vorgebohrten Löcher zur Montage der Baugruppe des Höhen-Encoders befinden sich auf der Innenseite der rechten Seitenwand der Basis.

Höhen-Encoders muss dabei aus der 5/8-Zoll-Bohrung (15,9 mm) in der rechten Seitenwand herausragen. Es bedarf einiger Geschicklichkeit, die Unterlegscheiben während der Montage auf den Enden der Schrauben zu halten. Seien Sie also nicht frustriert, wenn Sie mehrere Versuche benötigen. Ziehen Sie die Schrauben noch nicht vollständig fest. Ziehen Sie sie nur gerade so weit an, dass sich der Höhen-Encoder in den Langlöchern der Encoder-Platine nicht mehr auf- und abbewegen kann.

- 2) Oberhalb der durchgängigen 5/8-Zoll-Bohrung auf der Innenseite der rechten Seitenwand befindet sich ein vorgebohrtes Loch, das der Befestigung des Kunststoffpolsters zum Schutz der Baugruppe des Höhen-Encoders dient. Stecken Sie die verbleibende Holzschraube durch das Polster und schrauben Sie es fest in das vorgebohrte Loch (Abbildung 4).
- 3) Verbinden Sie das eine Ende des Kabels für den Azimut-Encoder (das kürzere der beiden Kabel) mit der Encoder-Buchse in der oberen Basisplatte der Dobson-Basis. Verbinden Sie das andere Ende mit der Encoder-Anschlussplatine, die bereits an der linken Seitenwand der Basis montiert sein sollte. Das Kabel muss in die Buchse auf der linken Seite der Encoder-Anschlussplatine gesteckt werden (Abbildung 5).
- 4) Schließen Sie ein Ende des Kabels für den Höhen-Encoder an die Modulbuchse der Baugruppe des Höhen-Encoders an. Stecken Sie das andere Ende des Kabels in die Buchse rechts an der Encoder-Anschlussplatine (Abbildung 5).
- 5) Verlegen Sie die Kabel für Höhen- und Azimut-Encoder mit Hilfe der mitgelieferten Kabelklemmen sicher und ordentlich an der Basis. Wir empfehlen, zwei Klemmen für das (kürzere) Kabel des Azimut-Encoder und vier Klemmen für das (längere) Kabel des Höhen-Encoder zu verwenden (Abbildung 6). Die Klemmen besitzen eine selbstklebende Rückseite. Entfernen Sie einfach das Papier auf der Rückseite der Klemmen, und drücken Sie die selbstklebende Rückseite an die Stelle der Basis, an der die Klemme befestigt werden soll.

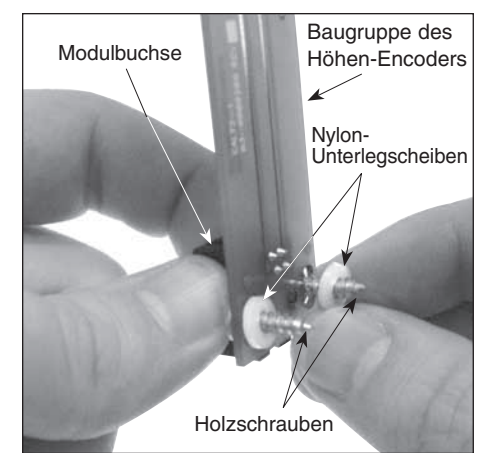

Abbildung 3. Legen Sie eine Nylon-Unterlegscheibe über die vorstehenden Enden der Schrauben, wenn Sie sie durch die Baugruppe des Höhen-Encoders gesteckt haben.

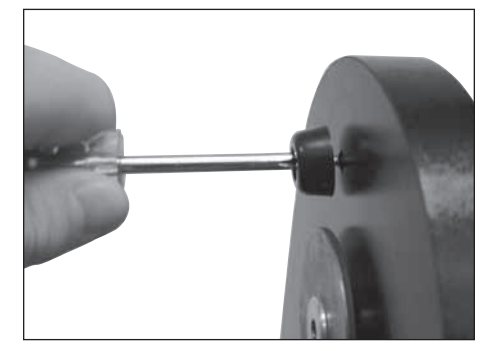

Abbildung 4. Schrauben Sie das Polster in das vorgebohrte Loch über der Baugruppe des Höhen-Encoders

- 6) Setzen Sie das Optikrohr des Teleskops auf die Basis. Stellen Sie sicher, dass Sie bei diesem Vorgang nicht mit dem Seitenlager des Optikrohrs an den Höhen-Encoder stoßen, um Beschädigungen am Encoder zu verhindern. Das Polster hilft Ihnen dabei, derartige Beschädigungen zu vermeiden.
- 7) Stecken Sie den Einstellknopf zum Anpassen der Vorspannung (mit den Teflon- und Metall-Unterlegscheiben) durch die linke Seitenwand der Basis (die Seite mit dem IntelliScope-Anschluss) und schrauben Sie ihn wieder in die Gewindebohrung in der Mitte der Seitenlagers am Optikrohr.
- 8) Stecken Sie die Schraube des Halteknopfs durch den Aluminiumschaft des Höhen-Encoders (der nun aus der rechten Seitenwand herausragt) und schrauben Sie sie in das rechte Seitenlager (Abbildung 7). Achten Sie darauf, dass der Halteknopf fest angezogen ist.
- 9) Stecken Sie das eine Ende des Spiralkabels in die größere der beiden Buchsen oben am IntelliScope-Steuergerät (Abbildung 1). Verbinden Sie das andere Ende mit dem Anschluss für das computergestützte IntelliScope-Steuergerät an der linken Seitenwand der Dobson-Basis.
- 10) Mit Hilfe der beiden Klettbänder (ein Klettband mit Widerhaken und eins mit Schlaufen) können Sie das IntelliScope-Steuergerät an einer geeigneten Stelle an der Basis aufhängen, wenn es nicht in Gebrauch ist. Befestigen Sie dazu das Klettband mit den Widerhaken auf der Rückseite

des Steuergeräts und das Klettband mit den Schlaufen an einer geeigneten Stelle an der Basis. Wählen Sie für das Klettband eine Stelle an der Basis aus, an der das Steuergerät nicht die Bewegung der Montierung beeinträchtigt. Statt der mitgelieferten Klettbänder können Sie auch die als Zubehör erhältliche Halterung für den computergestützten IntelliScope-Objektfinder von Orion verwenden. Die Halterung besteht aus Metall und wurde speziell für das IntelliScope-Steuergerät entwickelt. Nach der Montage oben an der Dobson-Basis dient sie als stabile und leicht zugängliche Aufbewahrungsmöglichkeit für das Steuergerät. Das Steuergerät kann problemlos aus der Halterung entnommen werden, wenn es geraucht wird, aber ebenso problemlos währen des Gebrauchs in der Halterung verbleiben.

11) Öffnen Sie die Batteriefachabdeckung auf der Rückseite der Handsteuerung, und setzen Sie die 9-V-Alkali-Batterie ein. Achten Sie dabei auf die richtige Polung, die am Boden des Batteriefachs abgebildet ist. Setzen Sie die Batteriefachabdeckung wieder ein.

Ihr computergestützter IntelliScope-Objektfinder ist nun montiert und einsatzbereit.

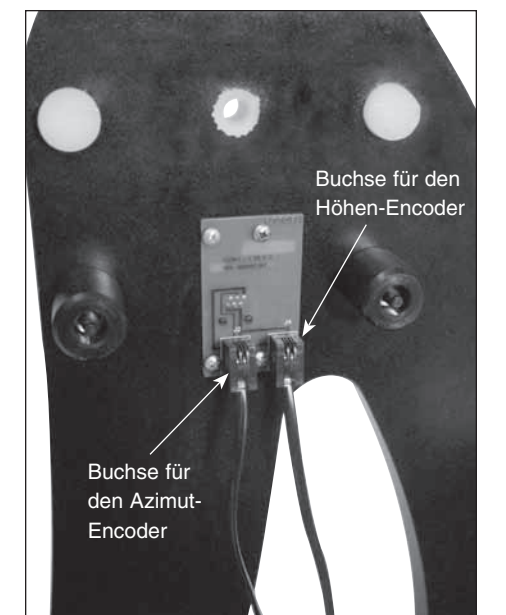

Abbildung 5. Das Kabel für den Azimut-Encoder muss in die Buchse auf der linken Seite der Encoder-Anschlussplatine gesteckt werden. Das Kabel für den Höhen-Encoder gehört in die Buchse auf der rechten Seite.

# 2. Ausrichtung

In diesem Kapitel können Sie sich mit dem Ausrichtungsverfahren des IntelliScope-Systems vertraut machen.

# Einschalten des Steuergeräts

Drücken Sie fest auf die Taste **Power (Ein/Aus)**, um das Steuergerät einzuschalten. Die LED-Beleuchtung schaltet sich ein, und auf dem Display wird eine Willkommensmeldung angezeigt. Die Helligkeit der Beleuchtung kann durch wiederholtes Drücken der Taste **Power (Ein/Aus)** eingestellt werden. Die Helligkeit der LED-Beleuchtung lässt sich in fünf Stufen einstellen. Wählen Sie die Helligkeit, die Ihren Gegebenheiten und Bedürfnissen entspricht. (Eine dunklere Einstellung führt zu einer längeren Batterielaufzeit.)

Um das Steuergerät auszuschalten, halten Sie die Taste **Power (Ein/Aus)** mehrere Sekunden gedrückt, und lassen Sie sie dann los.

Das Steuergerät ist so programmiert, dass es sich zur Schonung der Batterie nach 50 Minuten selbst ausschaltet, wenn es nicht verwendet wird. Stellen Sie also sicher, dass Sie mindestens einmal alle 50 Minuten eine Taste drücken, wenn Sie nicht wollen, dass das Steuergerät sich ausschaltet. Wenn das Steuergerät ausgeschaltet wurde, müssen Sie das anfängliche Ausrichtungsverfahren erneut durchlaufen.

Wenn die Hintergrundbeleuchtung des Displays und der Tasten automatisch dunkler wird, müssen die Batterien ausgetauscht werden.

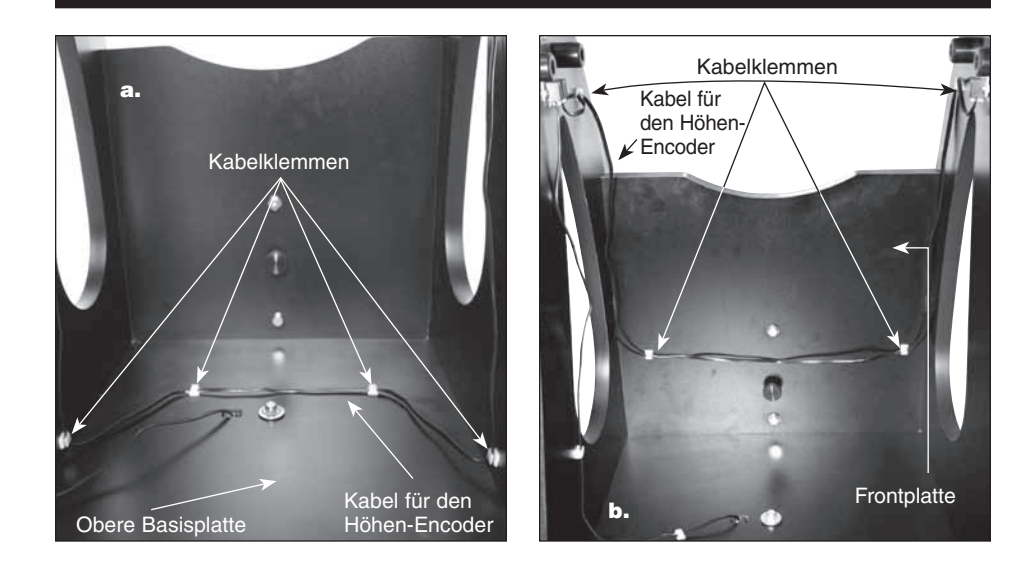

Abbildung 6. Verlegen Sie das Kabel mit Hilfe der Kabelklemmen sicher und ordentlich an der Basis. (a.) Das Kabel für den Höhen-Encoder kann bei den IntelliScope-Teleskopen XT6i, XT8i und XT10i entlang der oberen Basisplatte verlegt werden. (b.) Bei XT12i-Teleskopen muss das Kabel für den Höhen-Encoder entlang der Frontplatte verlegt werden.

# Anfängliche vertikale Ausrichtung

Nach dem Einschalten des Steuergeräts wird in der oberen Zeile des Displays "POINT VERTICAL (VERTIKAL AUSRICHTEN)" angezeigt. Wenn in der oberen Zeile "ALIGN DEC MARK (DEK-MARKIERUNG AUSRICHTEN)" angezeigt wird, drücken Sie einfach die obere Pfeiltaste. In der oberen Zeile wird nun "POINT VERTICAL (VERTIKAL AUSRICHTEN)" angezeigt und Sie können den Objektfinder mit Ihrem IntelliScope-Dobson-Teleskop verwenden.

Wenn der vertikale Anschlag, den Sie an der Dobson-Basis bei der Montage des Teleskops installiert haben, richtig justiert ist (siehe unten), können Sie das Teleskop einfach auf der Höhenachse senkrecht ausrichten, sodass das Optikrohr den vertikalen Anschlag berührt. Drücken Sie, sobald das Optikrohr senkrecht steht, die Taste **Enter (Eingabe)**, um das 2-Star-Ausrichtungsverfahren zu beginnen.

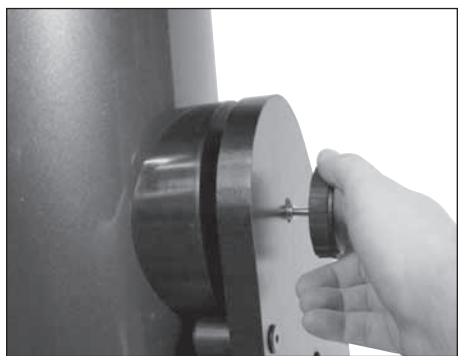

Abbildung 7. Der Halteknopf wird durch den Schaft der Baugruppe des Höhen-Encoders gesteckt und dann in das seitliche Höhenlager am Optikrohr geschraubt.

### Justieren des vertikalen Anschlags

Damit das IntelliScope-System genau arbeitet, muss der vertikale Anschlag genau eingestellt werden, sodass das Optikrohr genau senkrecht zur Azimut-Achse der Basis steht, wenn auf dem Display des Steuergeräts "POINT VERTICAL (VERTIKAL AUSRICHTEN)" angezeigt wird. Bei den meisten IntelliScope-Modellen muss der vertikale Anschlag dazu mit den beiden 1/16 Zoll dicken Unterlegscheiben (ca. 1,6 mm) und der 1/32 Zoll dicken Unterlegscheibe (ca. 0,8 mm) unterfüttert werden. Diese Teile sowie eine zusätzliche Unterlegscheibe sind im Lieferumfang der Dobson-Basis enthalten. Wenn Sie keine Wasserwaage zur Hand haben, erreichen Sie wahrscheinlich die beste Justierung, indem Sie einfach diese drei Unterlegscheiben verwenden.

Für eine möglichst präzise Justierung des vertikalen Anschlags (wodurch die bestmögliche Ausrichtungsgenauigkeit erreicht wird), sollten Sie allerdings eine Wasserwaage verwenden. Wasserwaagen sind in jedem Baumarkt erhältlich. Stellen Sie zunächst sicher, dass die Basis selbst waagerecht steht. Legen Sie die Wasserwaage auf flach auf die Basisplatte und drehen Sie die Basis um 180˚ auf der Azimut-Achse (Abbildung 8). Die Basis muss während der gesamten Drehbewegung in der Waagerechten bleiben. Ist das nicht der Fall, müssen Sie die Basis auf dem Untergrund neu ausrichten oder zum Ausgleich eine Unterlage unter die Füße legen, sodass sie bei der 180˚-Drehung in der Waagerechten bleibt.

Legen Sie als nächstes die 1/16 Zoll dicke Unterlegscheibe und die 1/32 Zoll dicke Unterlegscheibe über die Schraube des vertikalen Anschlags und schrauben Sie sie zusammen in den Gewindeeinsatz an der Frontplatte der Basis. Richten Sie das Optikrohr nun auf der Höhenachse senkrecht nach oben, sodass die Spiegelzelle den vertikalen Anschlag berührt. Legen Sie die Wasserwaage, wie in Abbildung 9 gezeigt, parallel zu den Seitenwänden und senkrecht zur Frontplatte auf die Oberseite des Optikrohrs. (Entfernen Sie die Staubschutzkappe von der Vorderseite des Optikrohrs, bevor Sie die Wasserwaage darauf legen.) Befindet sich die Oberseite des Optikrohrs in der Waagerechten? Wenn ja, haben Sie den vertikalen Anschlag erfolgreich justiert. Wenn nicht, müssen Sie an der Schraube des vertikalen Anschlags so lange Unterlegscheiben hinzufügen oder entfernen, damit das obere Ende des Optikrohrs waagerecht liegt, wenn die Spiegelzelle den vertikalen Anschlag berührt.

Sobald der vertikale Anschlag einmal genau eingestellt ist, sollte es nicht erneut nachjustiert werden müssen. Die Basis muss nicht unbedingt genau waagerecht stehen, damit das IntelliScope-System einwandfrei funktioniert,

O

Abbildung 8. Legen Sie eine Wasserwaage auf die Basis, wie in der Abbildung dargestellt. Die Basis muss bei einer Drehung um 180˚ auf der Azimut-Achse kontinuierlich in der Waagerechten bleiben. Sobald der vertikale Anschlag justiert ist, braucht die Basis nicht mehr waagerecht zu stehen, um ordnungsgemäß zu funktionieren.

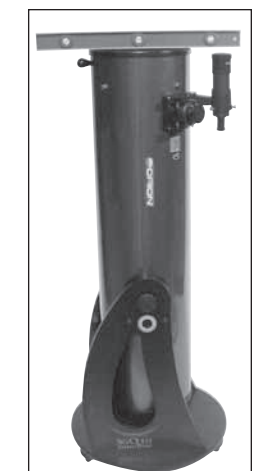

Abbildung 9. Richten Sie, wenn die Basis waagerecht steht, das Optikrohr auf, sodass die Spiegelzelle den vertikalen Anschlag berührt. Legen Sie dann die Wasserwaage auf die Oberseite des Rohres, wie in der Abbildung dargestellt. Wenn der vertikale Anschlag richtig justiert ist, sollte das obere Ende des Optikrohrs sich ebenfalls in der Waagerechten befinden.

dies ist nur bei der anfänglichen Justierung des vertikalen Anschlags notwendig.

# Einfache 2-Star-Ausrichtung

Nach dem Justieren des vertikalen Anschlags des Optikrohrs müssen Sie lediglich noch eine einfache 2-Star-Ausrichtung durchführen, bevor das IntelliScope-System einsatzbereit ist. Dies stellt im Vergleich zu anderen computergestützten Systemen, bei denen zusätzlich Daten wie Längengrad, Breitengrad und Zeitzone des Beobachtungsorts eingegeben werden müssen, eine große Erleichterung dar. Damit das IntelliScope-Steuergerät Objekte genau lokalisieren kann, müssen Sie nur zwei helle Sterne im Sichtfeld Ihres Teleskops zentrieren und dem Steuergerät mitteilen, welche beiden Sterne Sie zentriert haben. Dies ist ganz einfach. Um diesen Vorgang weiter zu vereinfachen, haben wir in Anhang B für Sie einen Katalog von Ausrichtungssternen zusammengetragen. Verwenden Sie diesen Katalog, um zwei an Ihrem lokalen Nachthimmel sichtbare helle Sterne zu lokalisieren und zu identifizieren. Die besten Ergebnisse erzielen Sie, indem Sie zwei Sterne wählen, die mindestens 60˚ voneinander entfernt liegen. (Eine Faustbreite entspricht bei ausgestrecktem Arm etwa 10˚, sodass die gewählten Sterne mindestens sechs Faustbreiten voneinander entfernt sein sollten.)

Sie sollten sich nun in der folgenden Ausgangssituation befinden: Das Optikrohr ist vertikal ausgerichtet und Sie haben zwei helle Sterne am Himmel gewählt, die für die Ausrichtung verwendet werden können. Im Fokussierer ist ein Okular mit starker Vergrößerung eingesetzt, z. B. das Sirius-Plössl-Okular mit 10 mm Brennweite. Das Sucherfernrohr ist ordnungsgemäß am Optikrohr ausgerichtet worden (dies wird in der Bedienungsanleitung Ihres Teleskops erklärt). In der oberen Zeile des Displays wird "ALIGN STAR 1 (AUSRICHTUNGSSTERN 1)" angezeigt. während in der zweiten Zeile blinkend der Name eines Sterns dargestellt wird.

Verwenden Sie die Pfeiltasten, um durch die Liste der Ausrichtungssterne zu blättern. Mit der oberen Pfeiltaste blättern Sie in alphabetischer Reihenfolge von A bis Z durch die Liste, mit der unteren Pfeiltaste in umgekehrt alphabetischer Reihenfolge, von Z bis A. Wenn Sie den Namen des gewünschten Ausrichtungssterns gefunden haben, können Sie damit beginnen, das Optikrohr auf diesen Stern auszurichten. Drücken Sie allerdings noch nicht die Taste **Enter (Eingabe)**.

**Hinweis:** Das Steuergerät akzeptiert als ersten Ausrichtungsstern nicht den Polarstern. Dadurch wird verhindert, dass die Anzeigegenauigkeit mit der Zeit abnimmt. Allerdings darf der Polarstern als zweiter Ausrichtungsstern gewählt werden.

Schwenken Sie nun das Teleskop mit Hilfe des Navigationsknaufs am Optikrohr in den ungefähren Bereich, in dem sich der Ausrichtungsstern befindet. Richten Sie das Optikrohr so aus, dass der Ausrichtungsstern im Sucherfernrohr erscheint. Seien Sie vorsichtig, dass Sie den Ausrichtungsstern nicht mit anderen Sternen in diesem Bereich verwechseln. (Es ist wahrscheinlich der hellste Stern im Sichtfeld.) Richten Sie das Optikrohr so aus, dass der Stern im Fadenkreuz des Sucherfernrohrs zentriert ist. Schauen Sie durch das Okular des Teleskops. Der Ausrichtungsstern sollte sich im Sichtfeld des Okulars befinden. Wenn er nicht zu sehen ist, ist Ihr Sucherfernrohr wahrscheinlich nicht genau genug am Optikrohr Ihres Teleskops ausgerichtet und muss justiert werden. Sobald der Ausrichtungsstern sich im Sichtfeld des Okulars befindet, müssen Sie ihn mit kleinen Bewegungen am Optikrohr so gut wie möglich im Okular zentrieren. (Ein beleuchtetes Fadenkreuzokular eignet sich besonders gut zum Zentrieren von Ausrichtungssternen. Wenn Sie ein solches besitzen, verwenden Sie es!) Sobald dies geschehen ist, drücken Sie auf dem Steuergerät die Taste **Enter (Eingabe)**. Die erste Hälfte der 2-Star-Ausrichtung ist damit bereits abgeschlossen.

In der oberen Zeile des Displays wird nun "ALIGN STAR 2 (AUSRICHTUNGSSTERN 2)" angezeigt, während in der zweiten Zeile blinkend der Name eines Ausrichtungssterns dargestellt wird. Blättern Sie wie zuvor mit Hilfe der Pfeiltasten durch die Liste der Sterne, bis Sie Ihren zweiten gewählten Ausrichtungsstern gefunden haben. Wiederholen Sie das oben beschriebenen Verfahren für den zweiten Ausrichtungsstern. Wenn Sie das Optikrohr auf den zweiten Stern ausgerichtet haben, drücken Sie die Taste **Enter (Eingabe)**. Auf dem Display wird kurz eine Nummer angezeigt. Dabei handelt es sich um den Ausrichtungsfehlerfaktor bzw. "Warp"-Faktor (W).

# Der Ausrichtungsfehlerfaktor (Warp-Faktor)

Der "Warp"-Ausrichtungsfehlerfaktor drückt im Allgemeinen die relative Genauigkeit der Ausrichtung aus. Idealerweise sollte diese Zahl so niedrig wie möglich sein, aber jeder "W"-Wert kleiner als 0,5 ist (unabhängig vom Vorzeichen) akzeptabel. An häufigsten treten Warp-Faktoren um  $\pm$  0,3 oder  $\pm$  0,4 auf. Ein Warp-Faktor kleiner als  $\pm$  0,2 ist sehr gut, wird aber seltener erreicht. Wenn Sie ein Ausrichtungsverfahren abgeschlossen haben und der Warp-Faktor größer als  $\pm$  0,5 ist (z. B. +0.6, -0.6, +0.7, -0.7, usw.), dann sollten Sie das Steuergerät (durch Gedrückthalten der Taste **Power (Ein/Aus)**) ausschalten und die Ausrichtung erneut durchführen. Ansonsten besteht keine Garantie, dass das Steuergerät in der Lage ist, ausreichend genaue Angaben zu errechnen, mit denen ein gewünschtes Objekt innerhalb des Sichtfeldes eines Okulars mit mittlerer bis niedriger Vergrößerung platziert werden kann.

Ein inakzeptabler Warp-Faktor kann darauf hindeuten, dass Sie den falschen Stern zentriert oder das Optikrohr anfangs nicht exakt senkrecht ausgerichtet haben. Wenn Sie es nicht schaffen, den Warp-Faktor auf ± 0.5 oder weniger einzustellen, lesen Sie das Kapitel zur Fehlerbehebung in Anhang A.

Ihr computergestützter IntelliScope-Objektfinder ist nun in der Lage, Objekte zu finden. Ersetzen Sie das Okular mit starker Vergrößerung, das Sie beim Zentrieren der Ausrichtungssterne verwendet haben durch eines mit geringer Vergrößerung und weitem Sichtfeld, wie z. B. das Sirius-Plössl-Okular mit 25 mm Brennweite.

# 3. Übersicht über das Steuergerät

Der computergestützter IntelliScope-Objektfinder wurde speziell im Hinblick auf einfache Bedienbarkeit entwickelt. In diesem Kapitel erfahren Sie, wie das Steuergerät grundlegend aufgebaut ist und funktioniert.

# **Tasten**

Abgesehen von den Tasten **Power (Ein/Aus)**, **Enter (Eingabe)**, **ID (IDENTIFIZIEREN)**, **FCN (FUNKTION)** und der oberen und unteren Pfeiltaste sind alle Tasten mit Buchstaben und Ziffern belegt. Die Buchstaben unten auf den Tasten bezeichnen die Funktion der jeweiligen Taste. Die Ziffern darüber dienen lediglich der Eingabe numerischer Daten. Sie sind inaktiv, solange noch keine entsprechende Funktion ausgewählt wurde. Die Zifferntasten sind zur einfachen Eingabe von Zahlen wie die auf einer Telefontastatur angeordnet. Keine der Funktionstasten wird einwandfrei funktionieren, solange noch keine anfängliche Ausrichtung, wie oben erläutert, durchgeführt wurde. Wenn Sie eine Funktionstaste drücken, bevor

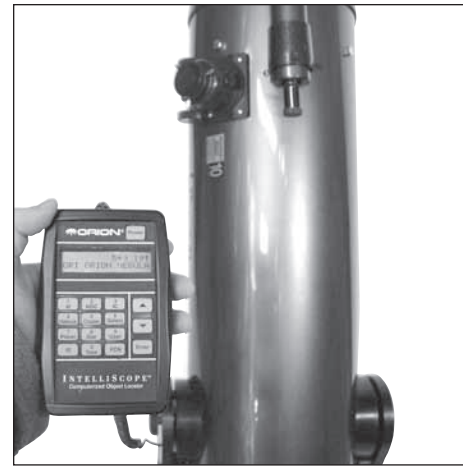

Abbildung 10. Wenn Sie links vom Teleskop stehen und in die Richtung blicken, auf die das Teleskop ausgerichtet ist, zeigen Ihnen die Richtungspfeile exakt, wie Sie das Teleskop schwenken müssen, um das ausgewählte Objekt zu finden.

die 2-Star-Ausrichtung abgeschlossen ist, wird auf dem Steuergerät "MUST STAR ALIGN (STERNAUSRICHTUNG ERFORDERLICH)" angezeigt. Schalten Sie das Gerät mit der Taste **Power (Ein/Aus)** aus und dann wieder ein, um die Ausrichtungsroutine erneut zu starten.

# Die Richtungspfeile

Das Steuergerät weist über im Display angezeigte Richtungspfeile auf ein gewünschtes astronomisches Zielobjekt. Nachdem ein zu beobachtendes Objekt ausgewählt wurde, werden zwei Richtungspfeile angezeigt. Einer zeigt nach links oder rechts, der andere nach oben oder unten. Bewegen Sie das Optikrohr in die entsprechende Richtung. Wenn Sie links vom Teleskop stehen und in die gleiche Richtung blicken, auf die das Optikrohr ausgerichtet ist, entsprechen die Richtungspfeile genau der Richtung, in die Sie das Optikrohr schwenken müssen (Abbildung 10). Ansonsten gehen Sie wie folgt vor: bei einem nach oben weisenden Pfeil schwenken Sie das Optikrohr auf der Höhenachse aufwärts, bei einem nach unten weisenden Pfeil abwärts, bei einem nach links weisenden Pfeil schwenken Sie das Optikrohr auf der Azimut-Achse gegen den Uhrzeigersinn, und bei einem nach rechts weisenden Pfeil im Uhrzeigersinn. Neben den Richtungspfeilen werden Zahlen angezeigt. Diese geben an, wie weit das Optikrohr geschwenkt werden muss, um das ausgewählte Objekt zu erreichen. Wie Sie das Optikrohr auf das Objekt zu bewegen, wird die jeweilige Zahl kleiner. Wenn die Zehn unterschritten wird, werden die Zahlen in Zehntelschritten angezeigt. So können Sie leichter kleine, präzise Schwenkbewegungen am Optikrohr vornehmen, um das Objekt ins Sichtfeld zu bringen. Wenn auf beiden Achsen der Wert "0.0" erreicht ist, behalten Sie die Position des Optikrohrs bei. Das Objekt sollte nun bei einem Okular mit mittlerer bis geringer Vergrößerung (Brennweite 25 mm oder länger) im Sichtfeld zu sehen sein.

Abbildung 11a zeigt beispielsweise das Display eines Beobachters, der versucht, M51, die Whirlpool-Galaxie, zu lokalisieren. Der erste Richtungspfeil weist nach rechts und die Zahl 34 wird angezeigt. Der zweite Richtungspfeil weist nach oben und die Zahl 12 wird angezeigt. Das bedeutet, dass das Optikrohr nach rechts (im Uhrzeigersinn) und nach oben geschwenkt werden muss. Wenn das Optikrohr bereits in die Nähe von M51 gerichtet ist, werden die Zahlen in Zehntelschritten angezeigt, wie in Abbildung 11b gezeigt. Wenn die Werte "0.0" erreicht sind (Abbildung 11c), ist das Optikrohr direkt auf die Whirlpool-Galaxie ausgerichtet.

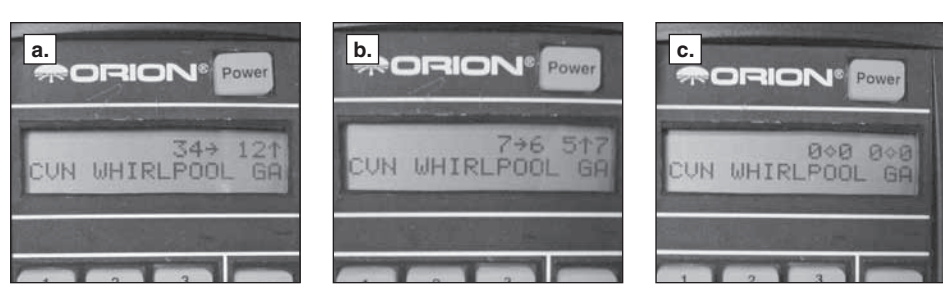

Abbildung 11. Diese Bildfolge zeigt Ihnen, wie die Richtungspfeile des Steuergeräts Ihnen dabei helfen, ein Objekt zu finden. (a.) Wenn Sie noch weit von der korrekten Ausrichtung auf ein Objekt entfernt sind, wird eine Zahl (zwischen 10 und 179) links von den Richtungspfeilen angezeigt. (b.) Wenn Sie sich der korrekten Ausrichtung auf ein Objekt nähern, wird jeweils eine Zahl unmittelbar links (zwischen 0 und 9) und unmittelbar rechts (zwischen 0 und 9) neben dem jeweiligen Richtungspfeil angezeigt. Die Zahl auf der linken Seite steht für ganze, die Zahl auf der rechten Seite für Zehntelschritte. Dies hilft Ihnen bei der allmählichen Annäherung der Ausrichtung des Optikrohrs auf ein Objekt. (c.) Wenn statt der Richtungspfeile "0.0 0.0" angezeigt wird, befindet sich das gewünschte Objekt im Sichtfeld des Teleskops (bei Verwendung eines Okulars mit einer Brennweite von 25 mm oder länger).

Am einfachsten ist es, das Optikrohr zunächst auf einer Achse zu schwenken, bis der Wert "0.0" erreicht ist (z. B. auf der Höhenachse), und dann auf der anderen Achse (z. B. auf der Azimut-Achse), bis auf dieser ebenfalls der Wert "0.0" erreicht ist.

Wenn das gewählte Objekt sich aktuell unterhalb des Horizonts befindet, wird auf dem Display blinkend "HORIZON (HORIZONT)" angezeigt, bevor die Richtungspfeile erscheinen. Wählen Sie in diesem Fall ein anderes zu beobachtendes Objekt.

# 4. Lokalisieren von Planeten

Die mit Abstand beliebtesten Objekte zum Betrachten sind, nach dem Mond, die Planeten. Da die anderen acht Planeten in unserem Sonnensystem (Pluto zählen wir aus Nostalgie dazu!) die Sonne umkreisen, sind sie am Nachthimmel, anders als Weltraumobjekte und Sterne, nicht an festen Positionen zu finden. Aus diesem Grund muss auf dem Steuergerät das Datum eingegeben werden, bevor die Planeten lokalisiert werden können.

Um Planeten mit Ihrem computergestützten IntelliScope-Objektfinder zu finden, gehen Sie wie folgt vor:

- 1) Drücken Sie auf dem Steuergerät die Taste **Planet (Planet)**.
- 2) Auf dem Display wird ein Datum angezeigt im Format:

### DATE 01 JUN 2012

- 3) Die Zahl hinter dem Wort "DATE (DATUM)" blinkt. Sie steht für den Tag des Monats. Geben Sie mit den Zifferntasten den entsprechenden Wert ein (zweistellig).
- 4) Nun blinken die drei Buchstaben. Diese stehen für den aktuellen Monat. Verwenden Sie die Pfeiltasten, um durch die Liste der Monate zu blättern und den aktuellen Monat auszuwählen. Drücken Sie dann die Taste **Enter (Eingabe)**.
- 5) Nun blinkt die letzte Zahlengruppe. Diese steht für das Jahr. Geben Sie mit den Zifferntasten den entsprechenden Wert ein (vierstellig).

Wenn Ihnen bei der Eingabe des Datums ein Fehler unterläuft, können Sie jederzeit die Taste **Enter (Eingabe)** drücken, solange Sie sich noch innerhalb des Funktion **Planet (Planet)** befinden. Auf dem Display wird dann die letzte Eingabe für das Datum angezeigt, wobei der zweistellige Wert für den Tag des Monats hinter dem Wort "DATE (DATUM)" blinkt. Geben Sie das korrekte Datum wie oben beschrieben ein.

Blättern Sie nun zur Auswahl eines zu beobachtenden Planeten mit Hilfe der Pfeiltasten durch die Liste der Planeten. Der Name des Planeten wird im der oberen linken Bereich des Displays angezeigt, die Richtungspfeile im oberen rechten Bereich. Bewegen Sie das Optikrohr in die entsprechende durch die Richtungspfeile angegebene Richtung.

Im linken unteren Bereich des Displays wird das Sternbild angezeigt, in dem der Planet erscheint sowie seine aktuellen Koordinaten in Rektaszension und Deklination. Wenn Sie den Planeten nicht länger beobachten möchten, können Sie einen anderen Planeten auswählen, indem Sie mit den Pfeiltasten durch die Liste blättern.

Die sichtbaren Merkmale und Einzelheiten variieren von Planet zu Planet. Die folgenden Beschreibungen geben Ihnen einen kurzen Überblick über das, was sie erwartet, wenn sie den jeweiligen Planeten beobachten:

**MERKUR** Merkur befindet sich oft so nahe an der Sonne, dass Sie ihn nicht beobachten können. Manchmal ist er für kurze Zeit nach Sonnenuntergang sichtbar, manchmal aber auch morgens, kurz bevor die Sonne aufgeht. Sie werden bei der Beobachtung des Merkur nicht viele Einzelheiten erkennen können, aber er ist relativ hell. Durch Ihr Teleskop können Sie seine orange Farbe erkennen. Wie auch die Venus erscheint Merkur manchmal als Sichel statt als vollständige Scheibe.

**VENUS** In ihrer hellsten Phase ist die Venus das lichtstärkste Objekt am Himmel nach der Sonne und dem Mond. Sie ist so hell, dass sie manchmal sogar bei Tageslicht mit bloßem Auge zu sehen ist! Ironischerweise erscheint die Venus in ihrer hellsten Phase als schmale Sichel und nicht als vollständige Scheibe. Da sie sich so nahe an der Sonne befindet, ist sie in der Morgen- oder Abenddämmerung nie weit vom Horizont entfernt. Auf der Venus können keine Oberflächendetails beobachtet werden, da sie immer von dichten Wolken umhüllt ist.

**MARS** Der Rote Planet kommt der Erde alle zwei Jahre sehr nahe. Während dieser Phasen können Sie Ihn als rote Scheibe mit eventuell einigen helleren und dunkleren Bereichen erkennen, und darüber hinaus vielleicht eine der Polkappen. Um Oberflächendetails auf dem Mars beobachten zu können, benötigen Sie ein Okular mit starker Vergrößerungsleistung und die Luft muss sehr ruhig sein!

**JUPITER** Unser größter Planet, Jupiter, ist ein lohnendes Ziel für eine Beobachtung. Sie können die Scheibe des riesigen Planeten sehen und seine sich ständig bewegenden vier größten Monde beobachten: Io, Kallisto, Europa und Ganymed. Okulare mit stärkerer Vergrößerung sollten Ihnen die Beobachtung der Wolkenbänder auf der Planetenscheibe und eventuell sogar des Großen Roten Flecks ermöglichen.

**SATURN** Dieser Planet ist mit seinen Ringen ein atemberaubender Anblick, wenn er sich in einer günstigen Position befindet. Der Neigungswinkel der Ringe verändert sich im Laufe von mehreren Jahren. Manchmal sieht man nur ihre Kante, während sie andere Male ihre Breitseite zeigen und wie riesige "Ohren" an der Scheibe des Saturn wirken. Für eine Beobachtung muss die Atmosphäre ruhig sein. (Es müssen gute Sichtbedingungen herrschen.) Wahrscheinlich können Sie in seiner Nähe einen hellen "Stern" ausmachen. Dabei handelt es sich um Titan, den hellsten Mond des Saturn.

**URANUS** Uranus ist ein schwach leuchtender Planet, dessen Beobachtung eine starke Vergrößerungsleistung erfordert (mindestens 100x), um Einzelheiten erkennen zu können, die ihn von den Sternen unterscheiden. Uranus wird als blasse blau-grüne Scheibe erscheinen.

**NEPTUN** Wie bei Uranus wird zur Beobachtung des Neptun eine starke Vergrößerungsleistung benötigt, um etwas erkennen zu können, durch das er sich von den Sternen unterscheidet. Neptun wird als bläulich gefärbte Scheibe erscheinen, möglicherweise mit einem sehr schwach sichtbaren Mond in der Nähe, wenn Sie ihn mit einem IntelliScope-Teleskop mit größerer Öffnung beobachten.

**PLUTO** Pluto ist kleiner unser eigener Mond und daher nur sehr, sehr schwer zu erkennen. Er ist kaum mehr als als ein sternähnlicher Lichtpunkt. Selbst das Hubble-Weltraumteleskop ist nicht in der Lage, viele Einzelheiten auf Pluto sichtbar zu machen. Viele Amateurastronomen beobachten (über mehrere Nächte hinweg) die Bewegung des Pluto im Bezug zu den Sternen im Hintergrund, um bestätigen zu können, dass es sich bei dem beobachteten Objekt wirklich um unseren entlegensten Planeten handelt.

# 5. Lokalisieren von Weltraumobjekten nach Katalog

Bei Katalogen handelt es sich um Sammlungen von interessanten Weltraumobjekten, die zu Gruppen zusammengefasst und mit Bezeichnungen versehen worden sind. Weltraumobjekte besitzen sehr oft eine Katalognummer und eine zusätzliche, "gebräuchliche" Bezeichnung. Der Orionnebel beispielsweise wird im Messier-Katalog als "M42" geführt. Das Steuergerät verfügt über drei integrierte Kataloge: Den Messier-Katalog (M), den New General Catalog (NGC) und den Index-Katalog (IC). Viele der Objekte im Messier-Katalog besitzen auch NGC-Bezeichnungen.

# Der Messier-Katalog

Der Messier-Katalog enthält 109 Galaxien, Nebel und Sternhaufen, die von Charles Messier, einem berühmten französischen Astronomen und seinen Kollegen in den späten 1700er Jahren identifiziert wurden. Dabei handelt es sich um einige der bei Amateurastronomen beliebtesten Attraktionen des Sternenhimmels.

Um ein Objekt aus dem Messier-Katalog zu beobachten, drücken Sie die Taste **M (Messier-Katalog)**. Geben Sie dann mit den Zifferntasten die Nummer des Messier-Objekts an, das Sie beobachten möchten, und drücken Sie die Taste **Enter (Eingabe)**. Um beispielsweise Messier 57 (auch bekannt als "Ringnebel") zu beobachten, drücken Sie die Taste **M (Messier-Katalog)** und dann nacheinander die Zifferntasten "5" und "7", gefolgt von der Taste **Enter (Eingabe)**. Wenn die Nummer des Messier-Objekts, das Sie beobachten möchten, dreistellig ist, ist es nicht notwendig, nach Eingabe der dritten Ziffer die Taste **Enter (Eingabe)** zu drücken.

Die Katalog-Bezeichnung des Objekts wird in der oberen linken Ecke des Displays angezeigt, die Richtungspfeile in der oberen rechten Ecke. Unten links auf dem Display sehen Sie das Sternbild, in dem sich das Objekt befindet und den gebräuchlichen Namen (falls vorhanden) oder eine kurze Beschreibung des Objekts. Bewegen Sie das Optikrohr in die entsprechende durch die Richtungspfeile angegebene Richtung, um das Objekt zu lokalisieren.

Durch Drücken der Taste **Enter (Eingabe)** können Sie sich zusätzliche Informationen zum gewählten Objekt anzeigen lassen. Die zusätzlichen Informationen werden dann in der zweiten Zeile des Displays als Lauftext angezeigt. Darunter Angaben wie Himmelskoordinaten (RA und Dek), Größenklasse (scheinbare Helligkeit, Mag), Ausdehnung (in Bogenminuten oder Bogensekunden) und eine kurze Text-Beschreibung.

Wenn Sie das gewählte Messier-Objekt nicht länger beobachten möchten, können Sie mit Hilfe der Pfeiltasten in der Liste zu einem anderen Messier-Objekt blättern oder durch erneutes Drücken der Taste **M (Messier-Katalog)** ein anderes Messier-Objekt auswählen.

# Der New General Catalog

Der New General Catalog, oder NGC, ist ein Katalog von rund 7.840 Weltraumobjekten, der vom dänischen Astronomen J.L.E. Dreyer in den späten 1800er Jahren zusammengestellt wurde. Er enthält Hunderte hervorragende Beispiele für jede Art von Weltraumobjekt und ist neben dem bereits erwähnten Messier-Katalog der unter Amateurastronomen bekannteste und am weitesten verbreitete Katalog. Genau genommen handelt es sich bei dem im IntelliScope-Objektfinder verwendeten New General Catalog um eine verbesserte, als "Revised New General Catalog (Überarbeitete New General Catalog)" bekannte Version. Diese Version enthält viele Korrekturen zur ursprünglichen Liste Dreyers.

Um ein Objekt aus dem NGC zu beobachten, drücken Sie die Taste **NGC (New General Catalog)**. Geben Sie dann mit den Zifferntasten die Nummer des NGC-Objekts an, das Sie beobachten möchten, und drücken Sie die Taste **Enter (Eingabe)**. Um beispielsweise NGC224 (die Andromeda-Galaxie) zu beobachten, drücken Sie die Taste **NGC (New General Catalog)** und dann nacheinander die Zifferntasten "2", "2" und "4", gefolgt von der Taste **Enter (Eingabe)**. Wenn die Nummer des NGC-Objekts, das Sie beobachten möchten, vierstellig ist, ist es nicht notwendig, nach Eingabe der vierten Ziffer die Taste **Enter (Eingabe)** zu drücken.

Die Katalog-Bezeichnung des Objekts wird in der oberen linken Ecke des Displays angezeigt, die Richtungspfeile in der oberen rechten Ecke. Unten links auf dem Display sehen Sie das Sternbild, in dem sich das Objekt befindet und den gebräuchlichen Namen (falls vorhanden). Eine kurze Beschreibung des Objekts wird unten rechts angezeigt. Bewegen Sie das Optikrohr in die entsprechende durch die Richtungspfeile angegebene Richtung.

Durch Drücken der Taste **Enter (Eingabe)** können Sie sich zusätzliche Informationen zum gewählten Objekt anzeigen lassen. Die zusätzlichen Informationen werden dann in der zweiten Zeile des Displays als Lauftext angezeigt. Darunter Angaben wie Himmelskoordinaten (RA und Dek), Größenklasse (scheinbare Helligkeit, Mag), Ausdehnung (in Bogenminuten oder Bogensekunden) und eine kurze Text-Beschreibung.

Wenn Sie das gewählte NGC-Objekt nicht länger beobachten möchten, können Sie mit Hilfe der Pfeiltasten in der Liste zu einem anderen NGC-Objekt blättern oder durch erneutes Drücken der Taste **NGC (New General Catalog)** ein anderes NGC-Objekt auswählen.

# Der Index-Katalog

Der Index-Katalog, oder IC, enthält 5.386 Objekte, die in den ca. zehn Jahren nach der erstmaligen Veröffentlichung des NGC entdeckt wurden. Die Objekte des Index-Katalogs sind denen des NGC ähnlich, leuchten aber in der Regel schwächer und sind daher schwieriger zu beobachten.

Um ein Objekt aus dem Index-Katalog zu beobachten, drücken Sie die Taste **IC (Index-Katalog)**. Geben Sie dann mit den Zifferntasten die Nummer des IC-Objekts an, das Sie beobachten möchten, und drücken Sie die Taste **Enter (Eingabe)**. Um beispielsweise IC405 (den "Flaming Star"-Nebel) zu beobachten, drücken Sie die Taste **IC (Index-Katalog)** und dann nacheinander die Zifferntasten "4", "0" und "5", gefolgt von der Taste **Enter (Eingabe)**. Wenn die Nummer des IC-Objekts, das Sie beobachten möchten, vierstellig ist, ist es nicht notwendig, nach Eingabe der vierten Ziffer die Taste **Enter (Eingabe)** zu drücken.

Die Katalog-Bezeichnung des Objekts wird in der oberen linken Ecke des Displays angezeigt, die Richtungspfeile in der oberen rechten Ecke. Unten links auf dem Display sehen Sie das Sternbild, in dem sich das Objekt befindet und den gebräuchlichen Namen (falls vorhanden). Eine kurze Beschreibung des Objekts wird unten rechts angezeigt. Bewegen Sie das Optikrohr in die entsprechende durch die Richtungspfeile angegebene Richtung.

Durch Drücken der Taste **Enter (Eingabe)** können Sie sich zusätzliche Informationen zum gewählten Objekt anzeigen lassen. Die zusätzlichen Informationen werden dann in der zweiten Zeile des Displays als Lauftext angezeigt. Darunter Angaben wie Himmelskoordinaten (RA und Dek), Größenklasse (scheinbare Helligkeit, Mag), Ausdehnung (in Bogenminuten oder Bogensekunden) und eine kurze Text-Beschreibung.

Wenn Sie das gewählte IC-Objekt nicht länger beobachten möchten, können Sie mit Hilfe der Pfeiltasten in der Liste zu einem anderen IC-Objekt blättern durch oder erneutes Drücken der Taste "IC (Index-Katalog)" ein anderes IC-Objekt auswählen.

# 6. Lokalisieren von Weltraumobjekten nach Objekttyp

Anstatt ein Objekt über seine Katalognummer zu suchen, möchten Sie vielleicht einfach nur bestimmte Typen von Objekten beobachten. Die Tasten **Nebula (Nebel)**, **Galaxy (Galaxie)** und **Cluster (Sternhaufen)** auf dem Steuergerät sind dafür sehr nützlich. Mit diesen Tasten können Sie auf eine Auswahl der schönsten und hellsten Nebel, Galaxien und Sternhaufen am Nachthimmel zugreifen.

Die Objekte, die Sie über die Tasten **Nebula (Nebel)**, **Cluster (Sternhaufen)** und **Galaxy (Galaxie)** erreichen können, sind nach Sternbildern sortiert. Bevor Sie diese Tasten verwenden, müssen Sie sich also für ein Sternbild entscheiden, das ein Objekt enthält, welches Sie beobachten möchten. Wählen Sie für einen möglichst guten Blick ein Sternbild, das sich mindestens 40˚ über dem Horizont befindet. Wenn Sie nicht genau wissen, welche Sternbilder aktuell an Ihrem Nachthimmel zu sehen sind, schauen Sie auf einer Planisphäre nach oder konsultieren Sie die monatliche Sternkarte unter www.oriontelescopes.com.

# Lokalisieren von Nebeln

Zu den schönsten Objekten am Nachthimmel zählen Nebel. Nebel sind Wolken aus Gas und Staub, die von nahegelegenen Sternen beleuchtet werden. Es gibt verschiedene Arten von Nebeln: Emissionsnebel, die in Regionen zu finden sind, an denen sich Sternsysteme bilden, planetarische Nebel, die das Ergebnis sterbender Sterne sind, und Reflexionsnebel, die durch Staub entstehen, der Sternenlicht reflektiert. Die meisten Nebel senden wenig Licht aus, sodass Sie sich zur Beobachtung unter einem dunklen Himmel ohne Lichtverschmutzung befinden sollten.

Um einen Nebel zu beobachten, drücken Sie auf dem Steuergerät die Taste **Nebula (Nebel)**. Auf dem Display wird das Wort "NEBULA (NEBEL)" sowie die blinkende dreibuchstabige Abkürzung eines Sternbilds angezeigt. Wählen Sie nun das Sternbild aus, das einen Nebel enthält, den Sie beobachten möchten. Verwenden Sie die Pfeiltasten, um durch die Liste der Sternbilder zu blättern. Wenn Sie nicht genau wissen, welches Sternbild hinter welcher Abkürzung steckt, schlagen Sie in Anhang C nach. Wenn Sie ein Sternbild ausgewählt haben, drücken Sie die Taste **Enter (Eingabe)**. Nun wird auf dem Display die Bezeichnung eines Nebels angezeigt, der sich in diesem Sternbild befindet sowie die Richtungspfeile, die auf den Nebel weisen. Das aktuell ausgewählte Sternbild wird links unten auf dem Display angezeigt und der Eigenname oder die Katalognummer des Nebels in der unteren rechten Ecke. Wenn Sie sich zusätzliche Informationen über den gewählten Nebel anzeigen lassen möchten, drücken Sie die Taste **Enter (Eingabe)**.

Um zum nächsten Nebel im ausgewählten Sternbild zu blättern, drücken Sie einfach die obere Pfeiltaste. Die Richtungspfeile weisen nun auf den nächsten Nebel im Sternbild. Wenn dieses Sternbild keine weiteren Nebel enthält, wird die Bezeichnung eines Nebels aus dem nächsten Sternbild (in alphabetischer Reihenfolge) angezeigt. Um ein anderes Sternbild auszuwählen, in dem sich ein zu beobachtender Nebel befindet, drücken Sie erneut die Taste **Nebula (Nebel)**.

### Lokalisieren von Sternhaufen

Sternhaufen sind genau das, was ihr Name schon impliziert: große Gruppen von Sternen. Es gibt zwei Haupttypen von Sternhaufen, nämlich offene und Kugelsternhaufen. Offene Sternhaufen befinden sich innerhalb unserer Milchstraße und enthalten in der Regel mehrere Sternverbände, die in kleineren Gruppen zusammenhängen, da sie aus der gleichen Gaswolke entstanden sind. Kugelsternhaufen sind wie kleine Galaxien mit Hunderten oder Tausenden von Sternen, die durch die Wechselwirkung ihrer Schwerkraft eine Kugelform bilden. Kugelsternhaufen befinden sich außerhalb der Scheibe unserer Milchstraße und umkreisen das Zentrum der Galaxie. Es wird angenommen, dass Kugelsternhaufen als eine natürliche Folge der Bildung von Galaxien entstehen. Sternhaufen sind im Allgemeinen im Vergleich zu anderen Weltraumobjekten etwas heller und sind deshalb selbst bei Beobachtung mit kleineren Teleskopen ziemlich spektakulär.

Um einen Sternhaufen zu beobachten, drücken Sie auf dem Steuergerät die Taste **Cluster (Sternhaufen)**. Auf dem Display wird das Wort "STAR CLUSTER (STERNHAUFEN)" sowie die blinkende dreibuchstabige Abkürzung eines Sternbilds angezeigt. Wählen Sie nun das Sternbild aus, das einen Sternhaufen enthält, den Sie beobachten möchten. Verwenden Sie die Pfeiltasten, um durch die Liste der Sternbilder zu blättern. Wenn Sie nicht genau wissen, welches Sternbild hinter welcher Abkürzung steckt, schlagen Sie in Anhang C nach. Wenn Sie ein Sternbild ausgewählt haben, drücken Sie die Taste **Enter (Eingabe)**. Nun wird auf dem Display die Bezeichnung eines Sternhaufens angezeigt, der sich in diesem Sternbild befindet sowie die Richtungspfeile, die auf den Sternhaufen weisen. Das aktuell ausgewählte Sternbild wird links unten auf dem Display angezeigt und der Eigenname oder die Katalognummer des Sternhaufens in der unteren rechten Ecke. Wenn Sie sich zusätzliche Informationen über den gewählten Sternhaufen anzeigen lassen möchten, drücken Sie die Taste **Enter (Eingabe)**.

Um zum nächsten Sternhaufen im ausgewählten Sternbild zu blättern, drücken Sie einfach die obere Pfeiltaste. Die Richtungspfeile weisen nun auf den nächsten Sternhaufen im Sternbild. Wenn dieses Sternbild keine weiteren Sternhaufen enthält, wird die Bezeichnung eines Sternhaufens aus dem nächsten Sternbild (in alphabetischer Reihenfolge) angezeigt. Um ein anderes Sternbild auszuwählen, in dem sich ein zu beobachtender Sternhaufen befindet, drücken Sie erneut die Taste **Cluster (Sternhaufen)**.

### Lokalisieren von Galaxien

Nebel mögen zwar sehr schön sein und Sternhaufen sehr beeindruckend, aber nichts ist so atemberaubend wie eine Galaxie. Galaxien sind Ansammlungen von Milliarden von Sternen in einer Vielzahl von Formen und Größen. Durch das Beobachten einer Galaxie bekommt man wahrlich ein Gefühl dafür, wie groß unser Universum ist. Denken Sie allerdings daran, dass die meisten Galaxien relativ schwach leuchten, und dass es insbesondere mit kleinen Teleskopen schwierig sein kann, sie zu identifizieren.

Um eine Galaxie zu beobachten, drücken Sie auf dem Steuergerät die Taste **Galaxy (Galaxie)**. Auf dem Display wird das Wort "GALAXY (GALAXIE)" sowie die blinkende dreibuchstabige Abkürzung eines Sternbilds angezeigt. Wählen Sie nun das Sternbild aus, das eine Galaxie enthält, die Sie beobachten möchten. Verwenden Sie die Pfeiltasten, um durch die Liste der Sternbilder zu blättern. Wenn Sie nicht genau wissen, welches Sternbild hinter welcher Abkürzung steckt, schlagen Sie in Anhang C nach. Wenn Sie ein Sternbild ausgewählt haben, drücken Sie die Taste **Enter (Eingabe)**. Nun wird auf dem Display die Bezeichnung einer Galaxie angezeigt, die sich in diesem Sternbild befindet sowie die Richtungspfeile, die auf die Galaxie weisen. Das aktuell ausgewählte Sternbild wird links unten auf dem Display angezeigt und der Eigenname oder die Katalognummer der Galaxie in der unteren rechten Ecke. Wenn Sie sich zusätzliche Informationen über die gewählten Galaxie anzeigen lassen möchten, drücken Sie die Taste **Enter (Eingabe)**.

Um zur nächsten Galaxie im ausgewählten Sternbild zu blättern, drücken Sie einfach die obere Pfeiltaste. Die Richtungspfeile weisen nun auf die nächste Galaxie im Sternbild. Wenn dieses Sternbild keine weiteren Galaxien enthält, wird die Bezeichnung einer Galaxie aus dem nächsten Sternbild (in alphabetischer Reihenfolge) angezeigt. Um ein anderes Sternbild auszuwählen, in dem sich eine zu beobachtende Galaxie befindet, drücken Sie erneut die Taste **Galaxy (Galaxie)**.

# 7. Lokalisieren von Sternen

Die IntelliScope-Datenbank enthält 837 Sterne. Sterne sind immer als winzige Lichtpunkte zu sehen. Selbst leistungsstarke Teleskope können einen Stern nicht weit genug vergrößern, um mehr als einem Lichtpunkt erkennen zu können. Allerdings können Sie die verschiedenen Farben der Sterne genießen und viele hübsche Doppel- und Mehrfachsterne entdecken. Zudem können Sie veränderliche Sterne von Nacht zu Nacht beobachten, um zu sehen wie ihre Helligkeit im Laufe der Zeit variiert.

Um einen Stern zu beobachten, drücken Sie auf dem Steuergerät die Taste **Star (Stern)**. Auf dem Display wird das Wort "STAR (STERN)" angezeigt sowie blinkend daneben das Wort "NAMED (BEKANNT)". Hier können Sie die Pfeiltasten verwenden, um zwischen folgenden Kategorien von Sternen zu wechseln: "NAMED (BEKANNT)", "DOUBLE (DOPPEL)", wählen Sie "VARIABLE (VARIABEL)" und "CATALOG (KATALOG)".

### Bekannte Sterne

Die bekannten Sterne sind die hellsten Sterne am Nachthimmel. Dabei handelt es sich um Sterne, denen von alters her Eigennamen gegeben wurden, z. B. "Arcturus" oder "Mizar".

Um einen bekannten Stern auszuwählen, wählen Sie im Menü Star (Stern) die Kategorie "NAMED (BEKANNT)" aus, und drücken Sie die Taste **Enter (Eingabe)**. Verwenden Sie nun die Pfeiltasten, um durch die Liste der bekannten Sterne zu blättern. Die Sterne sind in alphabetischer Reihenfolge aufgeführt. Sobald Sie einen bekannten Stern gefunden haben, den Sie beobachten möchten, können Sie mit Hilfe der Richtungspfeile das Optikrohr Ihres Teleskops auf diesen Stern ausrichten. In der linken oberen Ecke des Displays wird die ST-Katalognummer des bekannten Sterns angezeigt (der gesamte ST-Katalog des IntelliScope-Objektfinders ist zum einfachen Nachschlagen in Anhang D abgedruckt), und in der linken unteren Ecke wird die Konstellation angezeigt, in der sich der Stern befindet. Drücken Sie erneut die Taste **Enter (Eingabe)**, um die RA- und Dek-Koordinaten, die Größenklasse, und eine kurze Beschreibung des Sterns anzuzeigen.

Um einen anderen bekannten Stern zu finden, den Sie beobachten möchten, können Sie einfach weiter durch die Liste der bekannten Sterne blättern.

### Doppel- und Mehrfachsterne

Es gibt viele Sterne am Nachthimmel, die als Einzelsterne, es aber in Wirklichkeit nicht sind. Manche davon sind eigentlich Doppel- oder Mehrfachsternsysteme. Einige dieser Systeme bestehen aus zwei oder mehr Sternen, die gravitativ aneinander gebunden sind, während andere lediglich aus zwei (oder mehr) Sternen bestehen, die sich in der gleichen Sichtlinie befinden. Bei starker Vergrößerung ist es möglich, viele Doppel- und Mehrfachsterne in Ihre Einzelsterne "aufzuteilen". Es kann auch interessant sein, verschiedene Farben und Größenklassen der Sterne in einem System miteinander zu vergleichen. Behalten Sie jedoch im Hinterkopf, dass gute Sichtbedingungen zur Unterscheidung nahe beieinander liegender Einzelsterne eines Doppel- oder Mehrfachsystems unerlässlich sind.

Um einen Doppel- oder Mehrfachstern zum Beobachten auszuwählen, wählen Sie im Menü **Star (Stern)** die Kategorie "DOUBLE (DOPPEL)" aus, und drücken Sie die Taste **Enter (Eingabe)**. Auf dem Display wird das Wort "DOUBLE (DOPPEL)" sowie die blinkende dreibuchstabige Abkürzung eines Sternbilds angezeigt. Wählen Sie nun das Sternbild aus, das einen Doppelstern enthält, den Sie beobachten möchten. Verwenden Sie die Pfeiltasten, um durch die Liste der Sternbilder zu blättern. Wenn Sie nicht genau wissen, welches Sternbild hinter welcher Abkürzung steckt, schlagen Sie in Anhang C nach. Wenn Sie ein Sternbild ausgewählt haben, drücken Sie die Taste **Enter (Eingabe)**. Nun wird auf dem Display die Bezeichnung eines Doppelsterns angezeigt, der sich in diesem Sternbild befindet sowie die Richtungspfeile, die auf den Doppelstern weisen. Das aktuell ausgewählte Sternbild wird links unten auf dem Display angezeigt und der Name des Stern in der unteren rechten Ecke.

Hinweis: Doppelsterne tragen in der Regel Namen wie "Zeta" (griechische Buchstaben) oder werden mit einer Zahl wie "36" (der Flamsteed-Nummer) bezeichnet. Die vollständigen Namen dieser Doppelsterne ergeben sich aus dem Sternbild, in dem sie sich befinden. Im Sternbild Andromeda würden diese Sterne beispielsweise "Zeta And" und "36 And" heißen.

Wenn Sie sich zusätzliche Informationen über den gewählten Doppelstern anzeigen lassen möchten, drücken Sie die Taste **Enter (Eingabe)**. (Das "S =" bezieht sich hier auf den Winkelabstand in Bogensekunden zwischen den Doppelsternen. Bei mehreren Sternen bezieht sich das "S =" auf den Winkelabstand zwischen den beiden hellsten Sternen. Das "M =" bezieht sich hier auf die Größenklasse des hellsten Sterns.) Um zum nächsten Doppelstern im ausgewählten Sternbild zu blättern, drücken Sie einfach die obere Pfeiltaste. Die Richtungspfeile weisen nun auf den nächsten Doppelstern im Sternbild. Wenn dieses Sternbild keine weiteren Doppelsterns enthält, wird die Bezeichnung eines Doppelsterns aus dem nächsten Sternbild (in alphabetischer Reihenfolge) angezeigt. Um ein anderes Sternbild auszuwählen, in dem sich ein zu beobachtender Doppelstern befindet, drücken Sie die Taste Star (Stern), wählen Sie "DOUBLE (DOPPEL)" aus, und drücken Sie die Taste **Enter (Eingabe)**.

# Variable Sterne

Variable Sterne sind Sterne, deren scheinbare Helligkeit bzw. Größenklasse im Laufe der Zeit variiert. Der Zeitraum, in dem das geschieht, ist von Stern zu Stern stark unterschiedlich. Einige variable Sterne ändern ihre Helligkeit im Laufe mehrerer Tage, während es bei anderen teilweise mehrere Monate dauert, bis man eine merkliche Veränderung beobachten kann. Es macht Spaß und ist eine Herausforderung, einen Stern über längere Zeit zu beobachten, dessen Größenordnung sich ändert. Viele Beobachter vergleichen die aktuelle Helligkeit eines variablen Sterns mit der Helligkeit benachbarter Sterne (deren Größenklasse bekannt ist und sich nicht im Laufe der Zeit ändert).

Um einen variablen Stern zum Beobachten auszuwählen, wählen Sie im Menü **Star (Stern)** die Kategorie "VARIABLE (VARIABEL)" aus, und drücken Sie die Taste **Enter (Eingabe)**. Auf dem Display wird das Wort "VARIABLE (VARIABEL)" sowie die blinkende dreibuchstabige Abkürzung eines Sternbilds angezeigt. Wählen Sie nun das Sternbild aus, das einen variablen Stern enthält, den Sie beobachten möchten. Verwenden Sie die Pfeiltasten, um durch die Liste der Sternbilder zu blättern. Wenn Sie nicht genau wissen, welches Sternbild hinter welcher Abkürzung steckt, schlagen Sie in Anhang C nach. Wenn Sie ein Sternbild ausgewählt haben, drücken Sie die Taste **Enter (Eingabe)**. Nun wird auf dem Display die Bezeichnung eines variablen Sterns angezeigt, der sich in diesem Sternbild befindet sowie die Richtungspfeile, die auf den variablen Stern weisen. Das aktuell ausgewählte Sternbild wird links unten auf dem Display angezeigt und der Name des variablen Sterns in der unteren rechten Ecke.

Hinweis: Variable Sterne tragen in der Regel Namen wie "Eta" (griechische Buchstaben) oder werden mit einem Buchstaben wie "R" bezeichnet. Die vollständigen Namen dieser variablen Sterne ergeben sich aus dem Sternbild, in dem sie sich befinden. Im Sternbild Aquila (Adler) würden diese Sterne beispielsweise "Eta Aql" und "R Aql" heißen.

Wenn Sie sich zusätzliche Informationen über den gewählten variablen Stern anzeigen lassen möchten, drücken Sie die Taste **Enter (Eingabe)**. Das "M =" bezieht sich auf die mittlere Größenklasse des variablen Sterns.) Um zum nächsten variablen Stern im ausgewählten Sternbild zu blättern, drücken Sie einfach die obere Pfeiltaste. Die Richtungspfeile weisen nun auf den nächsten variablen Stern im Sternbild. Wenn dieses Sternbild keine weiteren variablen Sterne enthält, wird die Bezeichnung eines variablen Sterns aus dem nächsten Sternbild (in alphabetischer Reihenfolge) angezeigt. Um ein anderes Sternbild auszuwählen, in dem sich ein zu beobachtender variabler Stern befindet, drücken Sie die Taste **Star (Stern)**, wählen Sie "VARIABLE (VARIABEL)" aus, und drücken Sie die Taste **Enter (Eingabe)**.

# Sterne im Sternkatalog (ST)

Der "ST"-Sternkatalog enthält alle Sterne, die in der Datenbank des IntelliScope-Objektfinders gespeichert sind. In diesem Katalog sind 837 der interessantesten Sterne am Nachthimmel aufgeführt. Eine vollständige Liste der Sterne, die im ST-Katalog enthalten sind, ist in Anhang D abgedruckt. Im Allgemeinen empfiehlt es sich, zuerst in Anhang D nachzuschlagen und sich die Katalognummer der zu beobachtenden Sterne zu notieren, bevor man den ST-Katalog verwendet.

Um einen Stern im ST-Katalog zum Beobachten auszuwählen, wählen Sie im Menü **Star (Stern)** die Kategorie "CATALOG (KATALOG)" aus, und drücken Sie die Taste **Enter (Eingabe)**. Auf dem Display werden die Buchstaben "ST" sowie die drei blinkende Ziffern angezeigt. Geben Sie nun die ST-Katalognummer des gewünschten zu beobachtenden Sterns ein, und drücken die Taste **Enter (Eingabe)**. Wenn die ST-Katalognummer des Sterns, den Sie beobachten möchten, dreistellig ist, ist es nicht notwendig, nach Eingabe der dritten Ziffer die Taste **Enter (Eingabe)** zu drücken.

Die ST-Katalog-Bezeichnung des Objekts wird in der oberen linken Ecke des Displays angezeigt, die Richtungspfeile in der oberen rechten Ecke. Im linken unteren Bereich des Displays wird das Sternbild angezeigt, in dem der Stern sich befindet sowie der Name des Sterns.

Durch Drücken der Taste **Enter (Eingabe)** können Sie sich zusätzliche Informationen über den gewählten Stern anzeigen lassen. Die zusätzlichen Informationen werden dann in der zweiten Zeile des Displays als Lauftext angezeigt. Darunter Angaben wie Himmelskoordinaten (RA und Dek), Größenklasse (scheinbare Helligkeit, Mag) und eine kurze Beschreibung.

Wenn Sie den gewählten Stern nicht länger beobachten möchten, können Sie mit Hilfe der Pfeiltasten zu einem anderen Stern im ST-Katalog blättern oder erneut die Taste **Star (Stern)** drücken, die Kategorie "CATALOG (KATALOG)" auswählen, dann die Taste **Enter (Eingabe)** drücken und einen anderen zu beobachtenden Stern im ST-Katalog auswählen.

# 8. Weltraumtour zu den besten Objekten

Mit dem IntelliScope-Steuergerät können Sie eine Weltraumtour zu den schönsten und hellsten Himmelskörpern unternehmen, die im jeweiligen Monat am Himmel sichtbar sind. Zur Auswahl stehen 12 monatliche Weltraumtouren mit einer Vorauswahl von jeweils 12 Objekten. Eine Tour ist eine einfache und unterhaltsame Art, die schönsten Himmelswunder zu finden und zu beobachten. Für Astronomieneulinge, die sich noch nicht am Nachthimmel auskennen, aber auch für erfahrene Beobachter, die ihren Lieblingsobjekten einen erneuten Besuch abstatten oder Freunden oder der Familie zeigen möchten "was da oben so los ist", ist eine Weltraumtour hervorragend als Ausgangspunkt geeignet.

# Starten einer Weltraumtour

Um eine IntelliScope-Tour zu starten, können Sie jederzeit auf dem Steuergerät die Taste **Tour (Weltraumtour)** drücken, sofern mit dem IntelliScope-System bereits eine Sternausrichtung durchgeführt wurde. Auf dem Display wird "SKY TOUR (WELTRAUMTOUR)" sowie die blinkende dreibuchstabige Abkürzung eines Monatsnamens angezeigt. Verwenden Sie die Pfeiltasten, um durch die Liste der Monate zu blättern, wählen Sie den aktuellen Monat aus, und drücken Sie dann die Taste **Enter (Eingabe)**.

Auf dem Display wird dann unten rechts das erste Objekt der Weltraumtour für den gewählten Monat angezeigt, und oben rechts die Richtungspfeile. Richten Sie Das Optikrohr des Teleskops mit Hilfe der Richtungspfeile aus und schon nach kurzer Zeit werden Sie die erste astronomische Attraktion des jeweiligen Monats beobachten können.

Durch Drücken der Taste **Enter (Eingabe)** können Sie sich zusätzliche Informationen zum aktuellen Objekt anzeigen lassen. Die zusätzlichen Informationen werden dann in der zweiten Zeile des Displays als Lauftext angezeigt. Darunter Angaben wie Himmelskoordinaten (RA und Dek), Größenklasse (scheinbare Helligkeit, Mag), Ausdehnung (in Bogenminuten oder Bogensekunden) und eine kurze Text-Beschreibung.

Wenn Sie das erste Objekt der Weltraumtour nicht länger beobachten möchten, können Sie die Tour fortsetzen, indem Sie die obere Pfeiltaste drücken. Sie können die Weltraumtour jederzeit verlassen, indem Sie eine der anderen Funktionstasten auf dem Steuergerät drücken.

Da immer Objekte aus den Weltraumtouren mehrerer Monate zur selben Zeit am Nachthimmel sichtbar sind, können Sie auch die Tour für den Vormonat bzw. Folgemonat auswählen. Die darin enthaltenen Objekte sind sehr wahrscheinlich ebenfalls sichtbar. Beachten Sie jedoch, dass beim Beobachten von Objekten, die sich weniger als 40˚ über dem Horizont befinden, die Sichtverhältnisse auf Grund atmosphärischer Verzerrung (und in der Regel Lichtverschmutzung) weniger gut sein werden. Wenn Sie feststellen, dass die Objekte der Tour eines bestimmten Monats zu nahe am Horizont liegen, sollten Sie den nachfolgenden Monat auswählen oder ein paar Stunden warten, bis die Objekte sich am Himmel aufwärts bewegen.

# 9. Identifizieren von Objekten

Ab und zu kann es passieren, dass Sie bei Ihren Beobachtungen auf ein nicht identifiziertes Weltraumobjekt oder einen Stern stoßen und wissen möchten, worum es sich dabei handelt. Mit dem IntelliScope-Objektfinder lässt sich das einfach per Tastendruck herausfinden.

# Verwenden der Taste "ID"

Wenn Sie ein gefundenes Objekt im Sichtfeld des Okular zentrieren, können Sie es einfach identifizieren lassen, indem Sie die Taste **ID (IDENTIFIZIEREN)** drücken. Auf dem Display wird "IDENTIFY (IDENTIFIZIKATION)" sowie das blinkende Wort "ANY (BELIEBIGES)" angezeigt. Anschließend können Sie mit den Pfeiltasten durch eine Liste mit mehreren Kategorien ("STAR (STERN)", "DOUBLE (DOPPEL)", "CLUSTER (STERNHAUFEN)", "NEBULA (NEBEL)" und "GALAXY (GALAXIE)") blättern. Wenn Sie erkennen können, um welche Art von Objekt es sich bei Ihrem Fund handelt, lässt sich durch Auswahl des entsprechenden Objekttyps die Identifikation beschleunigen und die Genauigkeit des Ergebnisses erhöhen. Da der Computer dann eine kürzere Liste von in Frage kommenden Objekten durchsuchen und abgleichen muss, ist das Ergebnis bei mehreren Objekten im Sichtfeld mit höherer Wahrscheinlichkeit korrekt. Wenn Sie bezüglich des Objekttyps allerdings nicht sicher sind, können Sie einfach "ANY (BELIEBIGES)" aus der Liste der Kategorien auswählen. Wenn Sie den Objekttyp (oder "ANY (BELIEBIGES)") ausgewählt haben, drücken Sie die Taste **Enter (Eingabe)**.

Das Ergebnis der Identifikation des im Okular zentrierten Objekts wird nun im unteren rechten Bereich des Displays angezeigt. Im unteren linken Bereich des Displays sehen Sie die Bezeichnung des Sternbilds, in dem sich das Objekt befindet. Wenn Sie sich zusätzliche Informationen über das Objekt anzeigen lassen möchten, drücken Sie wie gewohnt die Taste **Enter (Eingabe)**.

Ein praktisches Merkmal der Funktion **ID (IDENTIFIZIEREN)** ist, dass sie ständig aktiv bleibt, wenn sie aufgerufen wurde. Wenn Sie also die Taste **ID (IDENTIFIZIEREN)** drücken, und beispielsweise die Kategorie "STAR (STERN)" auswählen, können Sie das Optikrohr Ihres Teleskops von Stern zu Stern schwenken, und das Steuergerät wird jeden Stern automatisch identifizieren, den Sie im Okular zentrieren. Eine spannende und einfache Möglichkeit, mehr über die Sterne am Himmel zu erfahren! Sie können sogar ein Ratespiel daraus machen! Zeigen Sie mit Ihrem Finger auf einem hellen Stern am Himmel und versuchen Sie, ihn zu benennen. Richten Sie dann einfach das Teleskop auf den Stern, um zu sehen, ob Sie richtig oder falsch lagen. Wenn der zentrierte Stern nicht in der Datenbank des Steuergeräts enthalten ist, wird der Name des nächsten Nachbarsterns angezeigt, der sich in der Datenbank findet.

Zum Beenden der Identifikationsfunktion drücken Sie einfach eine beliebige andere Funktionstaste auf dem Steuergerät. Wenn Sie einen anderen Objekttyp identifizieren möchten, drücken Sie erneut die Taste **ID (IDENTIFIZIEREN)**.

# 10. Hinzufügen benutzerdefinierter Objekte

Die IntelliScope-Datenbank enthält nicht nur über 14.000 faszinierende Objekte zum Beobachten, Sie können sogar Ihre eigenen hinzufügen! Wenn Sie die Taste **User (Benutzer)** drücken, können Sie bis zu 99 eigene Objekte in die Datenbank eingeben. Diese benutzerdefinierten Objekte können beliebige Sterne, schwach leuchtende Objekte, die nicht in der Datenbank des Steuergeräts enthalten sind oder einfach schöne Objekte sein, die Sie zu einem späteren Zeitpunkt noch einmal beobachten möchten.

Um der Datenbank ein benutzerdefiniertes Objekt hinzuzufügen, müssen Sie seine Rektaszensions- (RA) und Deklinationskoordinaten (Dek) kennen. Wenn das Objekt, das Sie aktuell beobachten, nicht in der Datenbank des Steuergeräts enthalten ist, Sie es hinzufügen möchten, aber die Koordinaten nicht kennen, können Sie die Taste **FCN (FUNKTION)** drücken, um sich die Koordinaten anzeigen zu lassen. (Dies wird im nächsten Kapitel behandelt.)

Drücken Sie zum Speichern eines benutzerdefinierten Objekts zunächst die Taste **User (Benutzer)**. Auf dem Display werden das Wort "NEW (NEU)" sowie zwei blinkende Ziffern daneben angezeigt. Wenn aktuell noch kein benutzerdefiniertes Objekt gespeichert ist, können Sie einfach die Taste **Enter (Eingabe)** drücken, um ein neues ("NEW") benutzerdefiniertes Objekt mit der Nummer 01 zu erstellen. Unten links auf dem Display werden die RA- und Dek-Koordinaten des "neuen" Objekts angezeigt. Da noch keine Daten eingegeben worden sind, steht der Wert dieser Koordinaten noch auf "00:00 +00.0". Die ersten vier Ziffern geben die RA-Koordinate (in Stunden und Minuten) an, die übrigen Ziffern (und das Zeichen "+" oder "-") die Dek-Koordinaten (in Grad). Drücken Sie nun die Taste **Enter (Eingabe)**. Die ersten beiden Ziffern der RA-Koordinate (Stunden) beginnen zu blinken. Geben Sie mit den Zifferntasten den entsprechenden Wert für die RA-Koordinate in Stunden ein. Wenn der Wert der RA-Koordinate in Stunden unter 10 liegt, geben Sie zuerst eine Null ein. Die zweiten beiden Ziffern der RA-Koordinate (Minuten) beginnen nun zu blinken. Geben Sie mit den Zifferntasten den entsprechenden Wert für die RA-Koordinate in Minuten ein. Wenn der Wert der RA-Koordinate in Minuten unter 10 liegt, geben Sie zuerst eine Null ein. Als nächstes beginnt das Vorzeichen der Dek-Koordinate zu blinken. Verwenden Sie die Pfeiltasten, um "+" oder "-" als Vorzeichen für die Dek-Koordinate auszuwählen. Nun beginnen die ersten beiden Ziffern der Dek-Koordinate zu blinken. Geben Sie mit den Zifferntasten den entsprechenden Wert für die Dek-Koordinate in Grad ein. Zum Schluss beginnt die letzte Ziffer zu blinken, die für die Dek-Koordinate in Zehntelgrad steht. Geben Sie mit den Zifferntasten den entsprechenden Wert für die Dek-Koordinate in Zehntelgrad ein.

Sie haben nun erfolgreich die Daten für Ihr erstes benutzerdefiniertes Objekt eingegeben. Das Objekt trägt nun die Bezeichnung "NEW01 (NEU01)". Wenn Sie dieses Objekt zu einem späteren Zeitpunkt erneut beobachten möchten, drücken Sie die Taste **User (Benutzer)**, wählen Sie "NEW01 (NEU01)" aus, und drücken Sie die Taste "Enter (Eingabe)". Mit Hilfe der Richtungspfeile können Sie Ihr Teleskop dann auf das benutzerdefinierte Objekt ausrichten.

Wenn Sie ein weiteres benutzerdefiniertes Objekt hinzufügen möchten, drücken Sie die Taste **User (Benutzer)**, wählen Sie (entweder mit den Zifferntasten oder mit den Pfeiltasten) "NEW02 (NEU01)" aus, und geben Sie wie oben beschrieben die entsprechenden Daten ein. Wenn Sie die Nummer eines neuen ("NEW") Objekts auswählen, für das Sie bereits Koordinaten eingegeben haben und unter unter Dieser Nummer neue Daten eingeben, werden die alten Daten überschrieben. Es empfiehlt sich eine schriftliche Liste der neuen ("NEW") Objekte zu führen, sodass Sie leicht den Überblick behalten können.

# 11. Die Taste "FCN"

Der computergestützter IntelliScope-Objektfinder besitzt mehrere nützliche Zusatzfunktionen. Ein Teil dieser Funktionen kann über die Taste **FCN (FUNKTION)** aufgerufen werden.

# RA- und Dek-Koordinaten

Durch einfaches Drücken der Taste **FCN (FUNKTION)** werden auf dem Display des Steuergeräts kontinuierlich die RA- und Dek-Koordinaten angezeigt, auf die das Optikrohr des Teleskops ausgerichtet ist. Das kann in verschiedenen Situationen sehr hilfreich und nützlich sein. Sie können

ganz einfach ein beliebiges Objekt am Nachthimmel finden, wenn Sie dessen Rektaszensionsund Deklinationskoordinaten kennen. Öffnen Sie einen beliebigen Sternatlas, suchen Sie sich ein beliebiges Objekt, das Sie beobachten möchten, sei es schwach leuchtende Galaxie oder ein Stern, und notieren Sie seine Koordinaten. Nachdem Sie eine Sternausrichtung für Ihr IntelliScope-System durchgeführt haben, können Sie das Teleskop einfach auf diese Koordinaten ausrichten, indem Sie die Taste **FCN (FUNKTION)** drücken das Optikrohr des Teleskops auf die notierten RA- und Dek-Koordinaten des zu beobachtenden Objekts schwenken. Zudem können Sie die Taste **FCN (FUNKTION)** jederzeit drücken, um sich die aktuellen RA- und Dek-Koordinaten des Objekts anzeigen zu lassen, welches Sie gerade beobachten.

Sehr nützlich ist die Verwendung der Taste **FCN (FUNKTION)** auch beim Beobachten von "transienten" Objekten wie Kometen oder Asteroiden. Um solche Objekte lokalisieren zu können, werden Sie astronomische Fachliteratur, Fachzeitschriften wie *Astronomy, Sky & Telescope* oder eine zuverlässige Astronomie-Website zu Rate ziehen müssen, um ihre Koordinaten zu erfahren. Die Position von Kometen und Asteroiden ändert sich von Nacht zu Nacht, sodass das Speichern der aktuellen Koordinaten in der benutzerdefinierten Datenbank in der Regel nicht sinnvoll ist.

Nachdem Sie die Taste **FCN (FUNKTION)** gedrückt haben, werden die RA- und Dek-Koordinaten, die dem Zentrum des Sichtfelds durch das Teleskop entsprechen, in der ersten Zeile des Displays angezeigt. Unten links auf dem Display wird die Bezeichnung des Sternbilds angezeigt, auf die das Optikrohr des Teleskops aktuell ausgerichtet ist. Die unten rechts auf dem Display angezeigten Zahlen sind die aktuellen Azimut- ("AZ") und Höhenkoordinaten ("ALT"), auf die das Optikrohr des Teleskops ausgerichtet ist - diese Daten werden in der Regel jedoch nicht benötigt.

# Die Funktion zur Neuausrichtung

Diese Funktion ist nützlich, um die Sternausrichtung während einer Beobachtungssitzung zu korrigieren, um kleine Anzeigefehler auszugleichen. Verwenden Sie diese Funktion nur, wenn die Anzeigegenauigkeit für einen bestimmten Abschnitt des Himmels im Vergleich zu anderen Abschnitten relativ schleicht zu sein scheint. Das erkennen Sie daran, dass Objekte in einem Abschnitt des Himmels konsequent am Rand oder außerhalb des Sichtfelds (des 25-mm-Okulars) erscheinen, obwohl auf dem Display der Abstand "0.0 0.0." angezeigt wird. Eine schlechte Anzeigegenauigkeit kann zustande kommen, wenn die Ausrichtungssterne, die anfangs während der Einrichtung ausgewählt wurden, relativ nah beieinander liegen (weniger als 60˚ Abstand), oder wenn der Abschnitt des Himmels, der gerade beobachtet wird, relativ weit von den anfänglich ausgewählten Ausrichtungssternen entfernt ist.

Um die Anzeigegenauigkeit in einem bestimmten Abschnitt des Himmels zu verbessern, wählen Sie ein Objekt aus dieser Region in der Datenbank des Objektfinders aus, lokalisieren Sie dieses Objekt anhand der Richtungspfeile. Zentrieren Sie das Objekt möglichst präzise im Okular (vorzugsweise ein Okular mit starker Vergrößerung). Drücken Sie nun die Taste **FCN (FUNKTION)**. Die RA- und Dek-Koordinaten des zentrierten Objekts werden auf dem Display angezeigt. Drücken Sie anschließen die Taste **Enter (Eingabe)**. Auf dem Display wird nun in der oberen Zeile "ALIGN OBJECT 3 (AUSRICHTUNGSOBJEKT 3)" angezeigt, und in der unteren Zeile die blinkende Bezeichnung des derzeit im Sichtfeld des Teleskops zentrierten Objekts. Durch erneutes Drücken der Taste "Enter (Eingabe)" wird die Ausrichtung des IntelliScope-Systems über das im Sichtfeld des Teleskops zentrierte Objekt korrigiert. Auf dem Display wird ein neuer "Warp-Faktor" angezeigt, der der neuen Sternausrichtung entspricht. Wenn dieser Wert über ± 0,5 liegt, sollten Sie erwägen, das Steuergerät zurückzusetzen und die 2-Star-Ausrichtung erneut durchzuführen. Schalten Sie dazu (mit der Taste **Power (Ein/Aus)**) das Steuergerät aus, und anschließend wieder ein.

Wenn Sie, nachdem Sie die Taste **FCN (FUNKTION)** gedrückt haben, eine der Pfeiltasten drücken, anstatt ein zweites Mal die Taste **Enter (Eingabe)** zu drücken, wird die Liste der bei der anfänglichen Einrichtung verwendeten Ausrichtungssterne angezeigt. Wenn Sie möchten, können Sie einen dieser Ausrichtungssterne auswählen, um eine Neuausrichtung vorzunehmen. Blättern Sie dazu mit Hilfe der Pfeiltasten zum gewünschten Ausrichtungsstern, zentrieren Sie diesen im Sichtfeld des Teleskops, und drücken Sie anschließend die Taste **Enter (Eingabe)**.

In der Regel ist nicht notwendig, die Funktion zur Neuausrichtung zu nutzen, sie kann aber dennoch praktisch sein. Beachten Sie außerdem, dass zwar die Anzeigegenauigkeit in dem Abschnitt des Himmels erhöht wird, in dem sich das zur Neuausrichtung verwendete Objekt befindet, sich aber dafür in anderen Abschnitten des Himmels verringern kann.

# 12. "Versteckte" Funktionen

Bisher wurden in dieser Bedienungsanleitung alle aktiven Funktionen des IntelliScope-Objektfinders erläutert. Allerdings existieren noch einige zusätzliche "versteckte" Funktionen, die Ihnen ebenfalls nützlich sein könnten. Um auf die versteckten Funktionen zuzugreifen, müssen Sie die Taste **Enter (Eingabe)** gedrückt halten, während Sie zum Einschalten des Steuergeräts die Taste **Power (Ein/Aus)** drücken. Auf dem Display wird dann zunächst die Willkommensmeldung (und die Versionsnummer der Software) angezeigt, und danach Wörter "ALT AZM TEST (ÜBERPRUFUNG VON HÖHE UND AZIMUT)" Dies ist die erste versteckte Funktion. Mit den Pfeiltasten können Sie durch die Liste der anderen versteckten Funktionen blättern. Zu diesen Funktionen gehören "ENCODER TEST (ENCODER-ÜBERPRÜFUNG)", "DOWNLOAD (HERUNTERLADEN)", "CHECKSUM (PRÜFSUMME)", "REWRITE (NEU SCHREIBEN)" und "CLOCK (UHR)". Wenn die versteckte Funktion angezeigt wird, die Sie verwenden möchten, drücken Sie zur Auswahl die Taste **Enter (Eingabe)**. Um die aktuell gewählte versteckte Funktion zu beenden, drücken Sie eine beliebige Taste außer **Enter (Eingabe)** und die Pfeiltasten. Um das Menü mit den versteckten Funktionen des Steuergeräts komplett zu verlassen, müssen Sie das Gerät durch Gedrückthalten der Taste **Power (Ein/Aus)** ausschalten.

Im Übrigen werden in diesem Kapitel die Einzelheiten und der Zweck jeder dieser versteckten Funktion erläutert.

### Überprüfung von Höhe und Azimut (ALT AZM TEST)

Bei der Überprüfung von Höhe und Azimut ("ALT AZM TEST") handelt es sich um ein Diagnoseverfahren, bei dem die relative Höhe und der Azimut des Optikrohrs ausgelesen wird. Diese Überprüfung ermöglicht es Ihnen, auf einfache Weise zu kontrollieren, ob die Encoder ordnungsgemäß mit dem Steuergerät "kommunizieren", und ob die Encoder die Bewegungen des Optikrohrs erfassen. Um diese Überprüfung effektiv durchführen zu können, muss das Optikrohr des Teleskops sich beim Einschalten des Steuergeräts und Aufrufen der versteckten Funktionen durch Gedrückthalten der Taste **Enter (Eingabe)** und Drücken der Taste **Power (Ein/Aus)** in der Waagerechten befinden.

Sobald Sie im Menü der versteckten Funktionen "ALT AZM TEST (ÜBERPRUFUNG VON HÖHE UND AZIMUT)" ausgewählt haben, wird auf dem Display der aktuelle Höhen- und Azimut-Winkel (in Grad) angezeigt, auf den das Optikrohr des Teleskops ausgerichtet ist. Die relative Höhe wird oben rechts angezeigt, der relative Azimut unten rechts. Zunächst wird für beide Werte "+000.0" angezeigt. Die ersten beiden Zahlengruppen in der oberen und unteren Zeile des Displays haben für diese Überprüfung keine Bedeutung.

Wenn Sie das Optikrohr des Teleskops auf der Azimut-Achse gegen den Uhrzeigersinn schwenken, sollte der Wert unten rechts steigen, wenn Sie das Optikrohr im Uhrzeigersinn schwenken, sollte er fallen. Wenn Sie das Optikrohr auf der Azimut-Achse exakt um 360˚ schwenken, sollte der ausgelesene Wert wieder dem ursprünglichen Wert von "+000.0" entsprechen.

Wenn Sie das Optikrohr des Teleskops auf der Höhenachse nach oben schwenken, sollte der Wert oben rechts steigen, wenn Sie das Optikrohr nach unten schwenken, sollte er fallen. Wenn das Optikrohr exakt in der Waagerechten war, als Sie die versteckten Funktionen des Steuergeräts aktiviert haben, und sie es nun senkrecht nach oben richten, sollte als ausgelesener Wert für die Höhenachse "+090,0" angezeigt werden.

Wenn dieser Überprüfung ergibt, dass einer der Encoder oder alle beide nicht richtig funktionieren, kann ein Problem im Aufbau des Systems oder ein Problem mit einer der Encoder-Platinen oder -Scheiben vorliegen. Überprüfen Sie außerdem, ob alle Kabel richtig und fest angeschlossen sind.

# Encoder-Überprüfung (ENCODER TEST)

Die Encoder-Überprüfung ist ein weiteres Diagnoseverfahren, mit dem sich Aussagen über die Leistung der Encoder selbst treffen lassen. Wählen Sie aus der Liste der versteckten Funktionen mit den Pfeiltasten die Funktion "ENCODER TEST (ENCODER-ÜBERPRÜFUNG)" aus, und drücken Sie die Taste **Enter (Eingabe)**.

Auf dem Display werden nun in beiden Zeilen Daten angezeigt. Die Daten in der obere Zeile stammen vom Höhen-Encoder, die in der unteren Zeile vom Azimut-Encoder. Die ersten beiden Ziffern in jeder Zeile bezeichnen die Amplitude des Signals eines der Magnetsensoren auf der Encoder-Platine, die zweiten und dritte Ziffer stellen die Amplitude des anderen Sensors auf der Encoder-Platine dar. Bei den Werten handelt es sich um Hexadezimalzahlen (Basis 16). Ein "A" im Hexadezimalsystem steht für "11" im Dezimalsystem, ein "B" für "12", ein "C" für "13", ein "D" für "14", ein "E" für "15" und ein "F" für "16". Beim Schwenken des Optikrohrs auf der Höhen- oder Azimut-Achse werden Sie feststellen, dass die Werten beider Ziffernpaare steigen und fallen. Keiner der Werte sollte jemals "F3" überschreiten. Wenn das der Fall ist, kommt die Encoder-Scheibe den Sensoren an der Encoder-Platine zu nahe. Dies wird generell auf der Höhenachse nicht geschehen, kann aber bei der Azimut-Achse vorkommen.

Wenn das erste oder zweite Ziffernpaar in der zweiten Zeile des Displays "F3" überschreitet, versuchen Sie, die Kontermutter an der Schraube für die Azimut-Achse der Basis um etwa 1/16 Umdrehung zu lockern. Wenn das nicht funktioniert, müssen Sie den Azimut-Encoder zerlegen (Scheibe des Azimut-Encoders, Messinghülse und Platine des Azimut-Encoders) und gemäß der Anleitung, die dem IntelliScope-Dobson-Teleskop selbst beiliegt, sorgfältig wieder montieren.

Wenn die beiden Zahlenpaare in der ersten Zeile "F3" überschreiten, liegt ein Problem im Aufbau des Höhen-Encoders vor. Sehr wahrscheinlich ist dann die Scheibe des Höhen-Encoders verbogen.

Die dreistelligen Zahlen, die hinter den Ziffernpaaren in beiden Zeilen angezeigt werden, sind der "Radius" der beiden Encoder. Diese Werte sollten ca. 125 nicht überschreiten und ca. 30 nicht unterschreiten. Ist dies der Fall, kann die Leistung des entsprechenden Encoders beeinträchtigt sein. Wenn der Wert die 125 überschreitet, liegen die Encoder-Scheibe und der Magnet möglicherweise zu nahe beieinander. Wenn der Wert die 30 unterschreitet, liegen die Encoder-Scheibe und der Magnet möglicherweise zu weit voneinander entfernt. Auch, wenn der Radius um mehr als 30 Einheiten in einer Umdrehung variiert, ist die Leistung der Encoder möglicherweise beeinträchtigt. Kontaktieren Sie in diesem Fall den technischen Kundendienst von Orion.

Die vierstellige Zahl am Ende jeder Zeile ist der Rohdaten-Wert des jeweiligen Encoders in Hexadezimalzahlen. Diese Daten werden in der Regel zur Überprüfung der Encoder nicht gebraucht.

### Herunterladen (DOWNLOAD)

Diese Funktion ermöglicht das Herunterladen von geänderter und aktualisierter Software von der Orion-Website. Um diese Option zu verwenden, benötigen Sie das separat erhältliche IntelliScope-PC-Kabel von Orion. Weitere Informationen über die verfügbaren Software-Downloads für den computergestützten IntelliScope-Objektfinder finden Sie unter www.oriontelescopes.com.

### Prüfsumme (CHECKSUM)

Die Funktion "CKECKSUM (PRÜFSUMME)" wird verwendet, um sicherzustellen, dass die auf das Steuergerät geladene Software fehlerfrei übertragen wurde. Diese Funktion wird nicht benötigt, solange keine neue Software-Version heruntergeladen wird. Im IntelliScope-Download-Bereich unter www.telescope.com können Sie die Prüfsummen neuer Software-Versionen überprüfen.

### Neu schreiben (REWRITE)

Die Funktion "REWRITE (NEU SCHREIBEN)" wird ebenfalls nur nach dem Herunterladen einer neuen Software-Version benötigt. Mit dieser Funktion wird die neue Software in den Speicher geschrieben, um mögliche Probleme zu verhindern, die sich nach der Software-Übertragung ergeben könnten.

### Uhr (CLOCK)

Diese Funktion ermöglicht den Einsatz des IntelliScope-Systems mit parallaktischen Montierungen für Dobson-Teleskope. Wenn Sie Ihren IntelliScope-Objektfinder mit einer parallaktischen Montierung für Dobson-Teleskope verwenden, rufen Sie das Menü mit den versteckten Funktionen auf, wählen Sie "CLOCK (UHR)" aus, und drücken Sie die Taste **Enter (Eingabe)**. Auf dem Display wird dann blinkend das Wort "ON (EIN)" angezeigt. Beim normalen Betrieb des IntelliScope-Systems muss die interne Uhr des Steuergeräts eingeschaltet sein. Wenn Sie eine parallaktische Montierung für Dobson-Teleskope verwenden, drücken Sie eine der Pfeiltasten, um die Uhr von "ON (EIN)" auf "OFF (AUS)"

zu schalten. Drücken Sie anschließend die Taste **Enter (Eingabe)**. Das Steuergerät kann nun mit einer parallaktischen Montierung für Dobson-Teleskope verwendet werden. Wenn Sie nun das Steuergerät einschalten, indem Sie die Taste **Power (Ein/Aus)** drücken, wird bei der Willkommensmeldung in der zweiten Zeile des Displays "CLOCK IS OFF (UHR AUSGESCHALTET)" angezeigt.

Um die interne Uhr des Steuergeräts wieder einzuschalten, rufen Sie die versteckten Funktionen auf, wählen Sie "CLOCK (UHR)" aus, drücken Sie die Taste Enter (Eingabe), ändern Sie "OFF (AUS)" wieder auf "ON (EIN)", und drücken Sie erneut die Taste **Enter (Eingabe)**.

# 13. Technische Daten

Objekte in der Datenbank:

- 110 Objekte des Messier-Katalogs
- 7840 Objekte des New General Catalog
- 5386 Objekte des Index-Katalogs
- 8 Planeten (einschließlich Pluto)
- • 99 benutzerdefinierte Objekte

Computer-Schnittstelle: RS-232

### Spannungsversorgung: Benötigt eine 9-V-Batterie

Dieses Gerät entspricht Teil 15 der FCC-Bestimmungen. Der Betrieb unterliegt den folgenden beiden Bedingungen: (1) Dieses Gerät darf keine schädlichen Störungen verursachen, und (2) dieses Gerät muss unempfindlich gegenüber allen Störungen sein, einschließlich solcher, die einen unerwünschten Betrieb verursachen können.

Änderungen oder Modifikationen, die nicht ausdrücklich von der für die Konformität verantwortlichen Partei genehmigt wurden, können zum Erlöschen der Betriebserlaubnis für dieses Gerät führen.

**Hinweis:** Dieses Gerät wurde getestet und entspricht den Grenzwerten für Digitalgeräte der Klasse B gemäß Teil 15 der FCC-Bestimmungen. Diese Grenzwerte sollen einen angemessenen Schutz vor schädlichen Störungen bei Installation in einem Wohngebiet gewährleisten. Dieses Gerät erzeugt, verwendet und kann Hochfrequenzenergie abstrahlen und kann, wenn es nicht in Übereinstimmung mit den Anweisungen installiert wird, Störungen im Funkverkehr verursachen. Allerdings besteht keine Garantie dafür, dass nach der Installation keinerlei Störungen auftreten. Wenn das Gerät Störungen im Rundfunk- oder Fernsehempfang verursacht, was durch vorübergehendes Ausschalten des Geräts überprüft werden kann, sollte der Benutzer diese Störungen durch eine oder mehrere der folgenden Maßnahmen beseitigen:

- Verändern Sie die Ausrichtung oder Lage der Empfangsantenne.
- • Vergrößern Sie den Abstand zwischen Gerät und Empfänger.
- • Schließen Sie das Gerät an eine separate Steckdose an.
- • Wenden Sie sich für Hilfe an einen Händler oder einen erfahrenen Radio/TV-Techniker.

• Beim Anschließen eines externen Gerätes an den seriellen Anschluss muss ein abgeschirmtes Kabel verwendet werden.

# Anhang A: Fehlerbehebung beim IntelliScope-System

Dieser Abschnitt soll Ihnen helfen, wenn Probleme beim Betrieb Ihres IntelliScope-Systems auftreten. Wenn Ihnen diese Informationen nicht bei der Ermittlung der Ursache des Problems helfen, kontaktieren Sie den Kundendienst von Orion per Telefon oder E-Mail.

# Azimut-Encoder, allgemein

- 1. Sitzt die Sechskant-Kontermutter der Schraube für die Azimut-Achse fest genug? Sitzt sie zu fest? Achten Sie darauf, dass sie nur um 1/4 Umdrehung weiter angezogen werden darf, wenn die Fender-Unterlegscheibe sich nicht mehr unter der Sechskantmutter bewegen lässt.
- 2. Ragt die Messinghülse leicht über die Oberfläche der oberen Basisplatte hinaus? Wenn nicht, müssen die Messinghülse oder die obere Basisplatte eventuell ersetzt werden, oder es liegt ein Problem im Aufbau vor.
- 3. Ist die Scheibe (oder der Magnet) des Azimut-Encoders verbogen? Wenn dem so ist, versuchen Sie, sie gerade zu biegen.
- 4. Liegt die Platine des Azimut-Encoders flach und bündig auf der oberen Basisplatte auf? Wenn die Platine nicht flach auf der Basisplatte aufliegt, kann dies dazu führen, dass die Sensoren des Encoders der Encoder-Scheibe zu nahe kommen.
- 5. Ist die Messinghülse richtig zur Scheibe des Azimut-Encoders ausgerichtet? Die Erhebung an der Vorderseite der Buchse muss in die Aussparung in der Scheibe passen.

# Höhen-Encoder, allgemein

6. Ist die Scheibe des Höhen-Encoders deutlich verbogen? Wenn ja, muss die Baugruppe des Höhen-Encoders ersetzt werden. Wenn die Befestigungsschrauben des Höhen-Encoders lose sind, besteht ein erhöhtes Risiko, dass die Scheibe des Höhen-Encoders versehentlich verbogen wird.

# Der Warp-Faktor liegt konstant über ± 0,5, aber unter ± 2,0

- 7. Überprüfen Sie die Justierung des vertikalen Anschlags. Verwenden Sie dazu eine Wasserwaage.
- 8. Wurden die Ausrichtungssterne hinreichend präzise zentriert? Die Verwendung eines Okulars mit starker Vergrößerungsleistung (mindestens 10 mm Brennweite) oder vorzugsweise eines beleuchteten Fadenkreuzokulars wird empfohlen.
- 9. Überprüfen Sie die Encoder wie zuvor beschrieben.
- 10. Versuchen Sie, Ausrichtungssterne zu verwenden, die weit über dem Horizont liegen. Das Licht von Sternen wird gebrochen, wenn es die Atmosphäre passiert. Das Licht von Sternen, die tief über dem Horizont stehen, wird um so stärker gebrochen, da es eine wesentlich weitere Strecke durch die Atmosphäre zurücklegen muss, bevor er Ihr Teleskop erreicht. Die scheinbare Position von Sternen am Horizont kann bis zu 2° von ihrer tatsächlichen Position abweichen.
- 11. Vermeiden Sie lange Verzögerungen zwischen dem Ausrichten des Teleskops auf den ersten und zweiten Ausrichtungsstern. Die Sterne in den Nachthimmel scheinen sich aufgrund der Erdrotation zu bewegen. Wenn Sie für die Ausrichtung auf den zweiten Ausrichtungsstern länger als ein paar Minuten brauchen, wird diese Bewegung der Sterne zu einem höheren Warp-Faktor (und somit zu einer geringeren Anzeigegenauigkeit) führen. Der Grund dafür ist, dass das Steuergerät vor der Ausrichtung auf den zweiten Ausrichtungsstern noch nicht über einen Bezugsrahmen verfügt, um ermitteln zu können, in welche Richtung sich die Sterne zu bewegen scheinen.

### Der Warp-Faktor liegt über ± 2,0

- 12. Sind die Sterne, an denen Sie Ihr Teleskop ausgerichtet haben, tatsächlich die auf dem Steuergerät ausgewählten Ausrichtungssterne? Konsultieren Sie die Sternkarten für Ausrichtungssterne in Anhang B, wenn Sie nicht sicher sind.
- 13. Die Sensoren der Encoder berühren möglicherweise die Encoder-Scheiben. Überprüfen Sie sowohl den Höhen- als auch den Azimut-Encoder wie oben beschrieben.

### Die ausgelesenen Werte für die Höhenachse ändern sich nicht, wenn Sie das Optikrohr (beim Durchlaufen der Funktion "ALT AZM TEST (ÜBERPRUFUNG VON HÖHE UND AZIMUT)") bewegen

- 14. Überprüfen Sie die Kabelverbindungen des Kabels für den Höhen-Encoder.
- 15. Stellen Sie sicher, dass die durch den Höhen-Encoder gesteckte Schraube fest sitzt.
- 16. Prüfen Sie, ob die Scheibe des Höhen-Encoders sich dreht, wenn das Optikrohr nach oben oder unten geschwenkt wird. Ist das nicht der Fall, müssen Sie entweder den Halteknopf fester anziehen, oder der Encoder sitzt auf der Encoder-Platine selbst zu fest (Herstellungsfehler). In diesem muss er ersetzt werden.

### Die ausgelesenen Werte für die Azimut-Achse ändern sich nicht, wenn Sie das Optikrohr (beim Durchlaufen der Funktion "ALT AZM TEST (ÜBERPRUFUNG VON HÖHE UND AZIMUT)") bewegen

- 17. Überprüfen Sie die Kabelverbindungen des Kabels für den Azimut-Encoder.
- 18. Stellen Sie sicher, dass die Sechskant-Kontermutter an der Schraube der Azimut-Achse festgezogen ist. Die Fender-Unterlegscheibe unter der Sechskant-Kontermutter darf sich nicht bewegen können. Beachten Sie, dass die Sechskant-Kontermutter nur um etwa 3/16 bis 1/4 Umdrehungen weiter angezogen werden darf, sobald die Unterlegscheibe sich nicht mehr bewegen lässt.

19. Versuchen Sie, den Azimut-Encoder zu zerlegen und wieder zu montieren, indem Sie die obere und untere Basisplatte voneinander trennen.

Wenn Sie den technischen Kundendienst von Orion kontaktieren möchten, schreiben Sie eine E-Mail an support@telescope.com oder rufen Sie an unter (800) 676-1343 (USA).

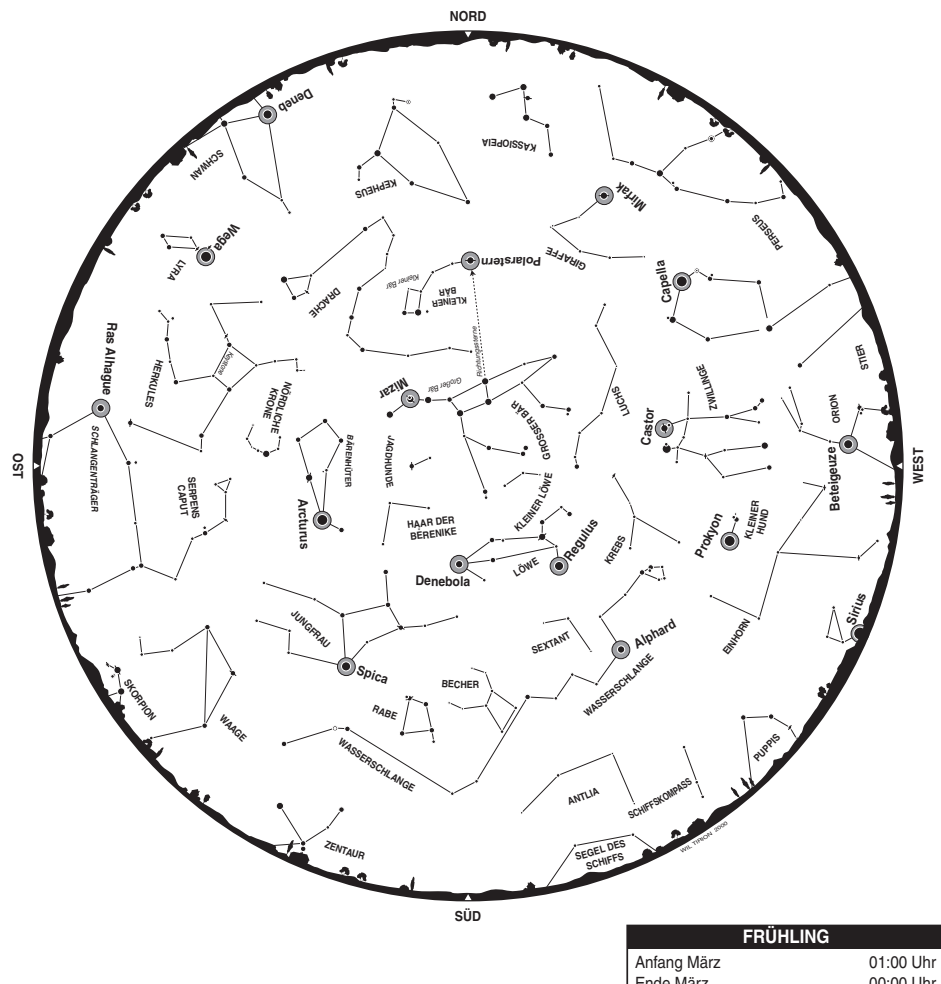

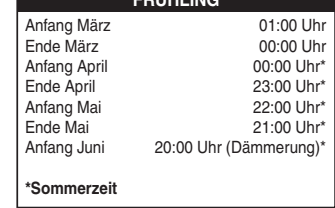

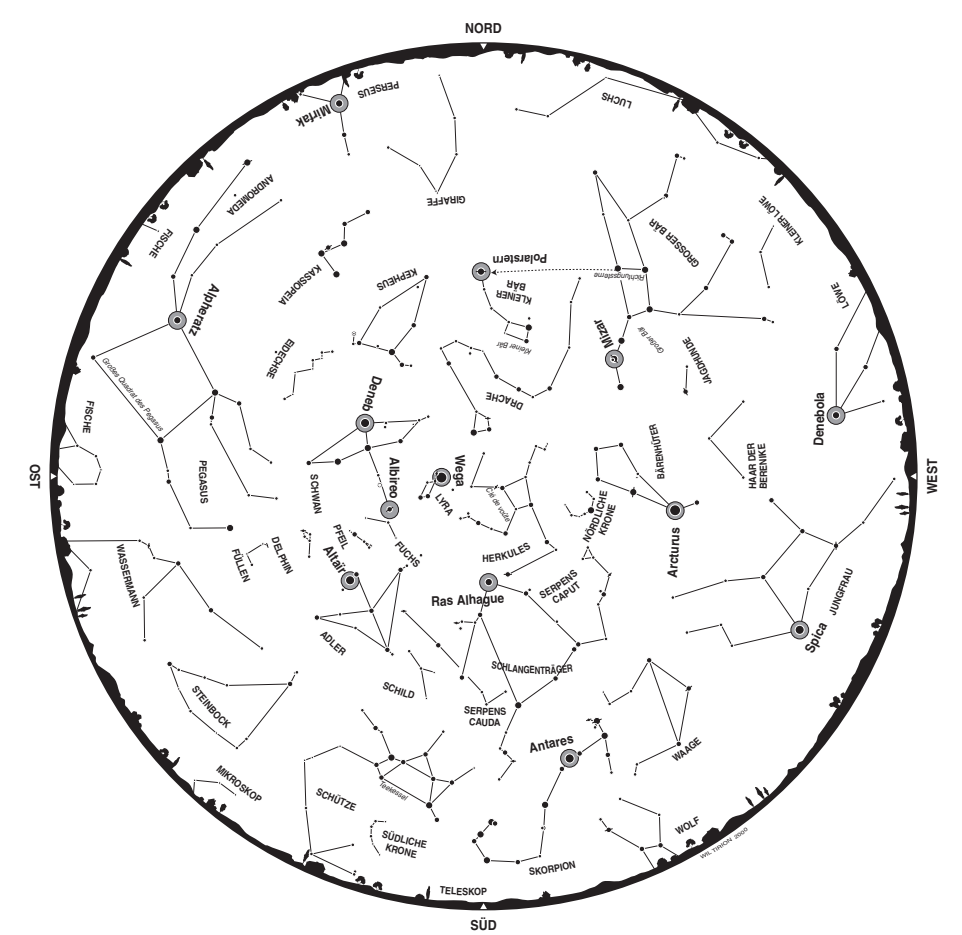

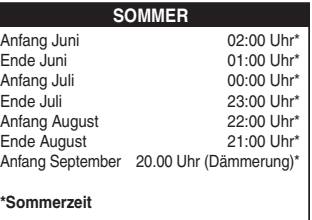

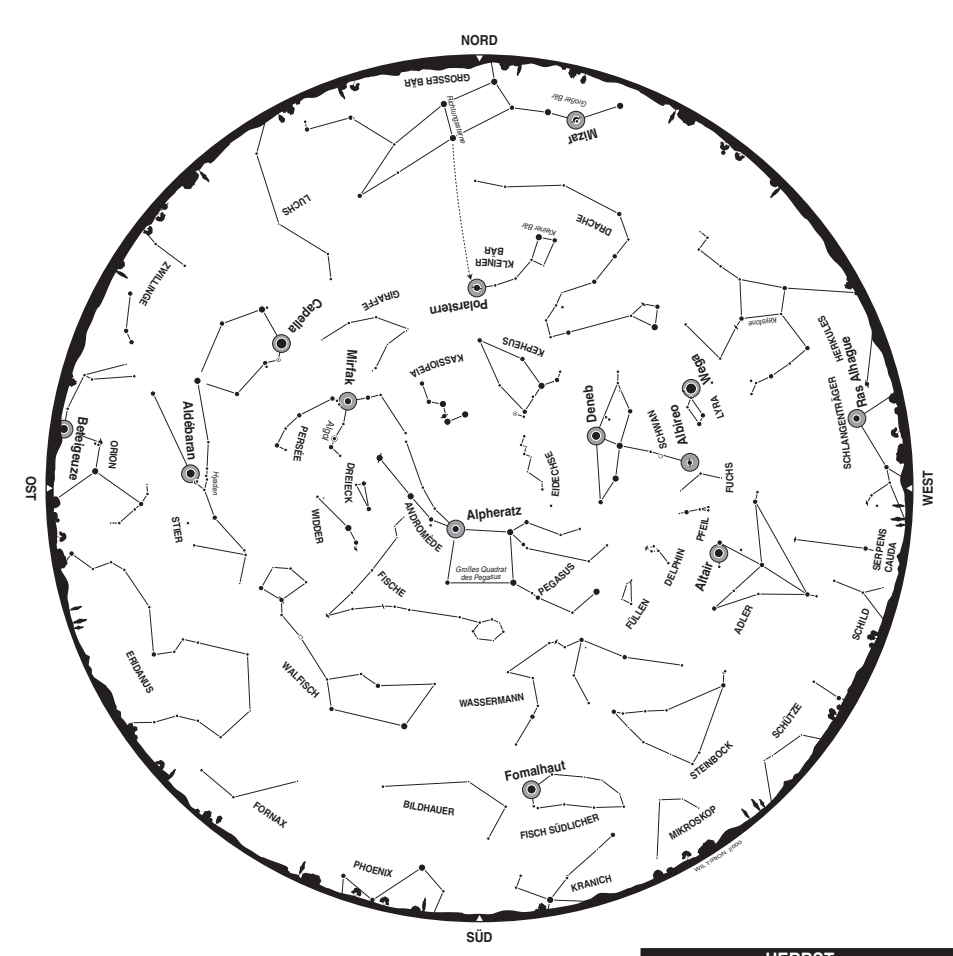

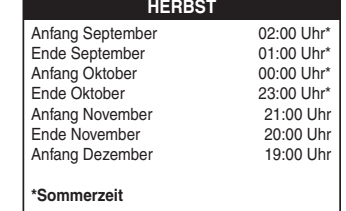

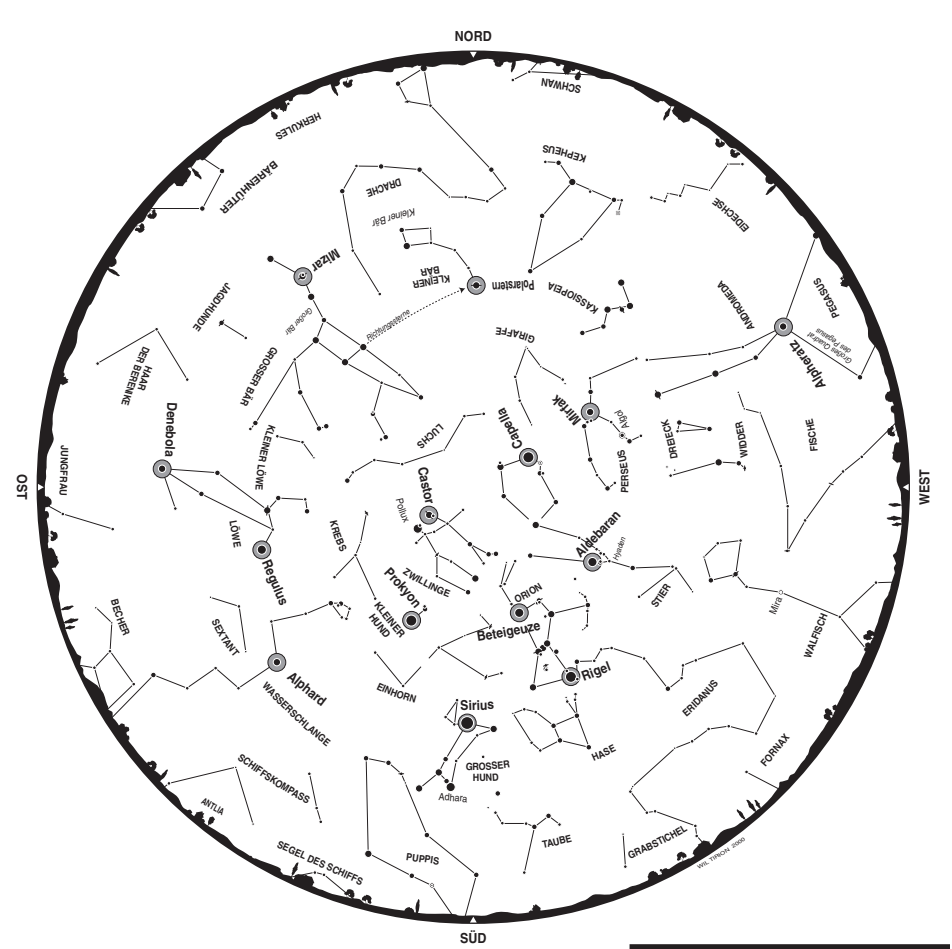

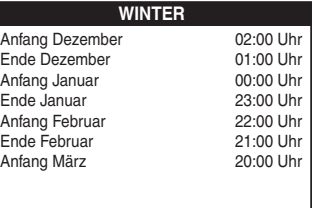

# Anhang C: Abkürzungen von Sternbildern

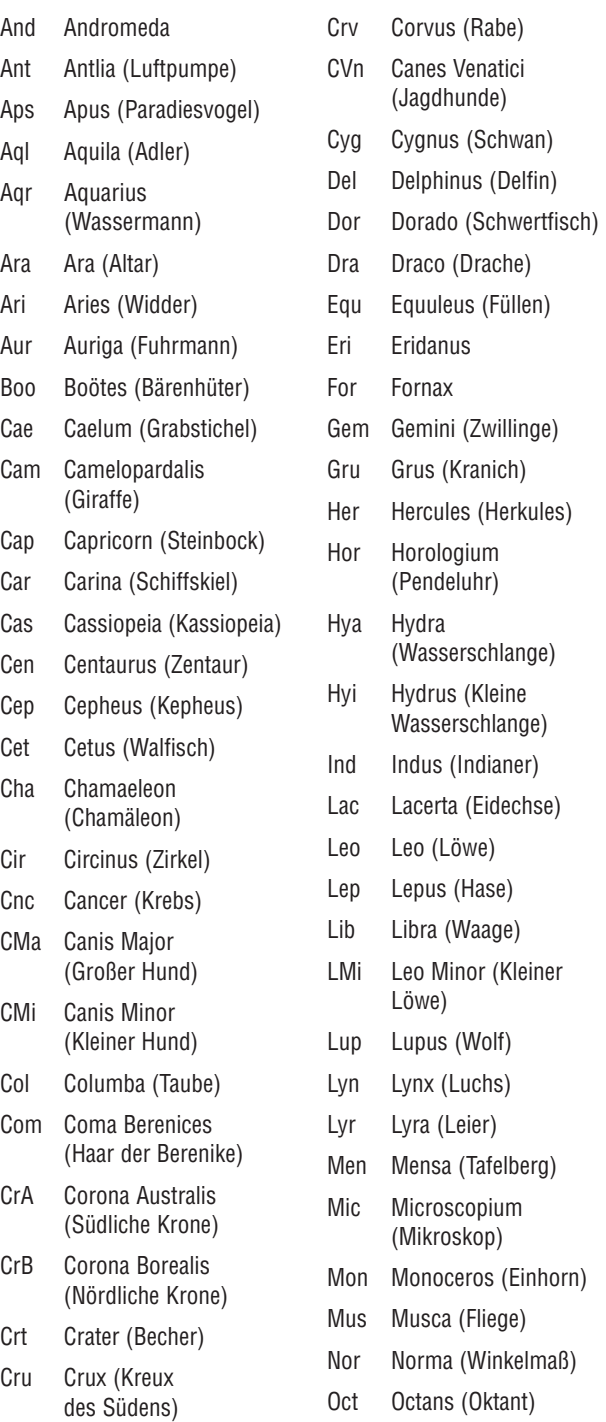

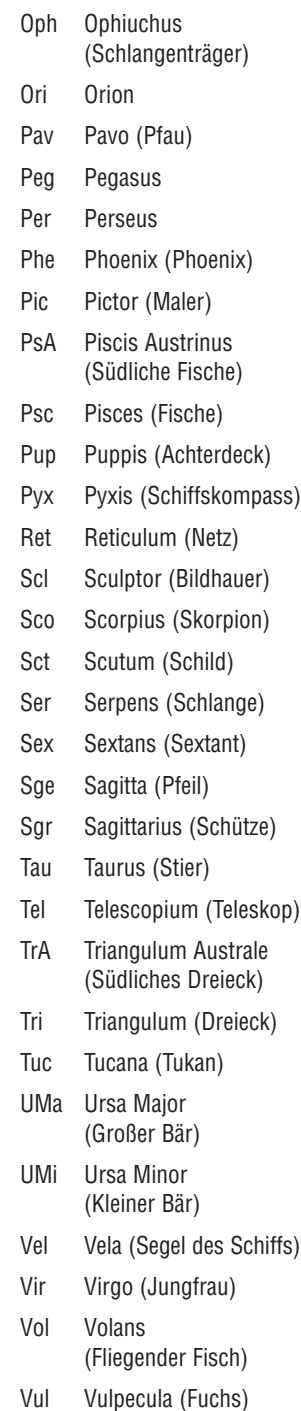

# Anhang B:<br>Sternkarten für Ausrichtungssterne Sternkarten für Ausrichtungssterne 32Anhang B:

# Anhang D: Der ST-Sternkatalog Anhang D: Der ST-Sternkatalog

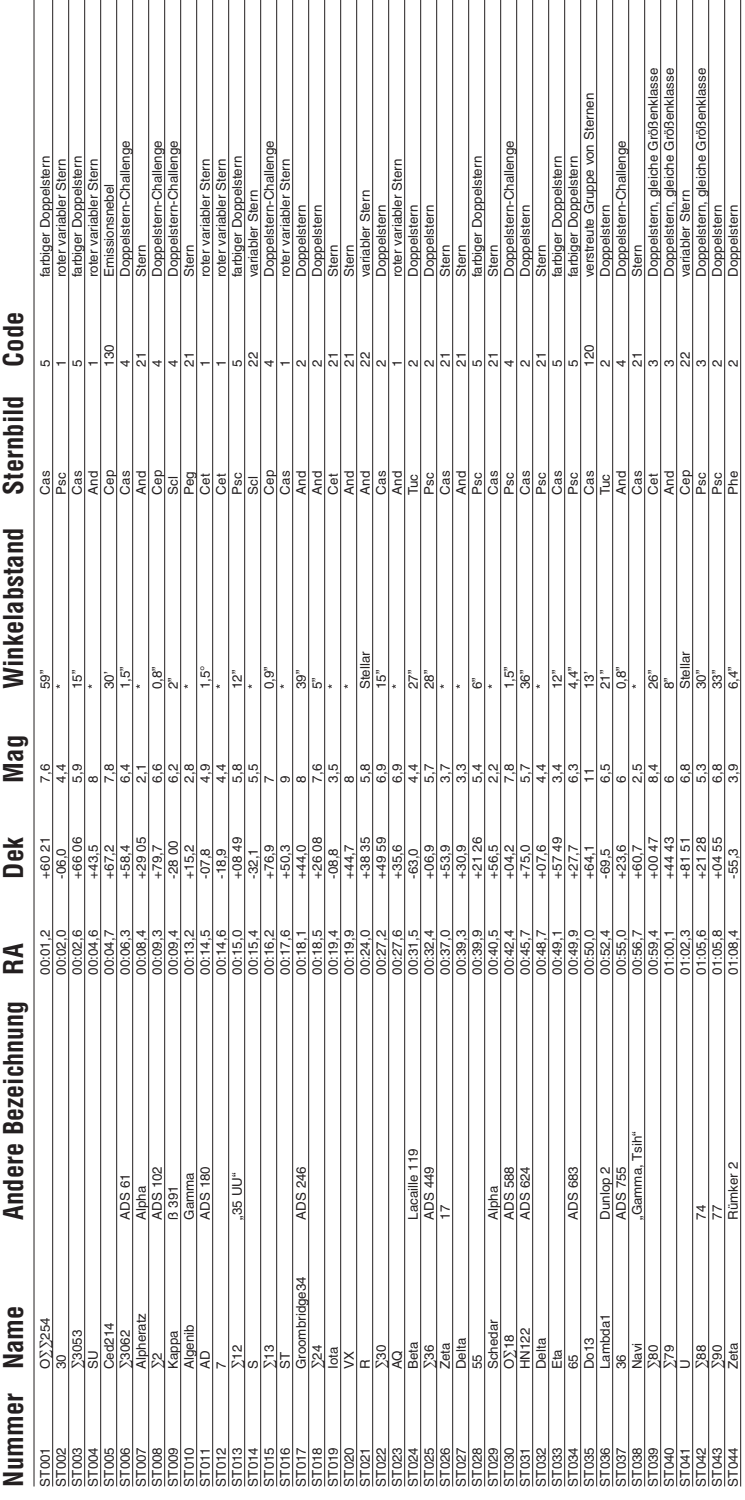

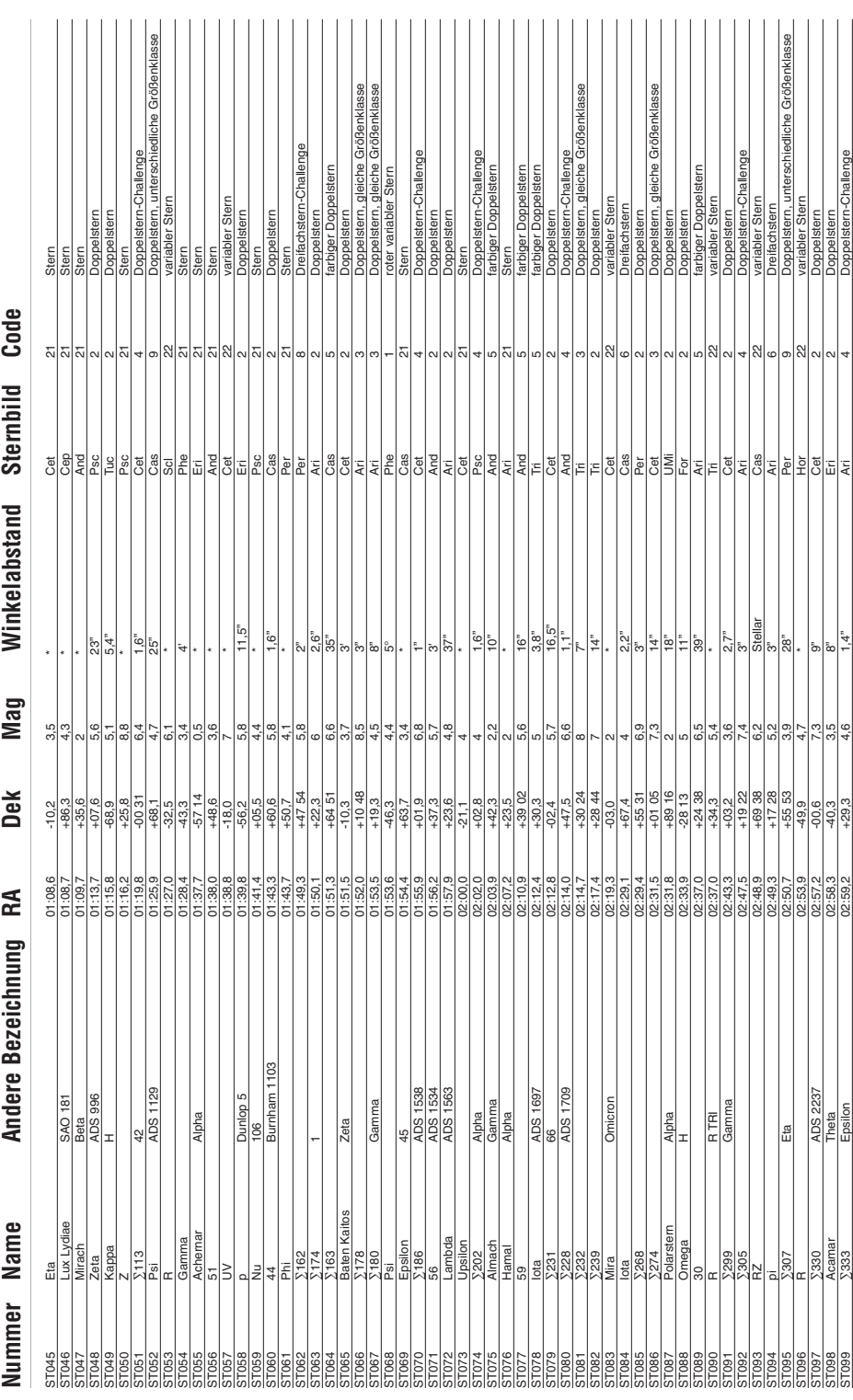

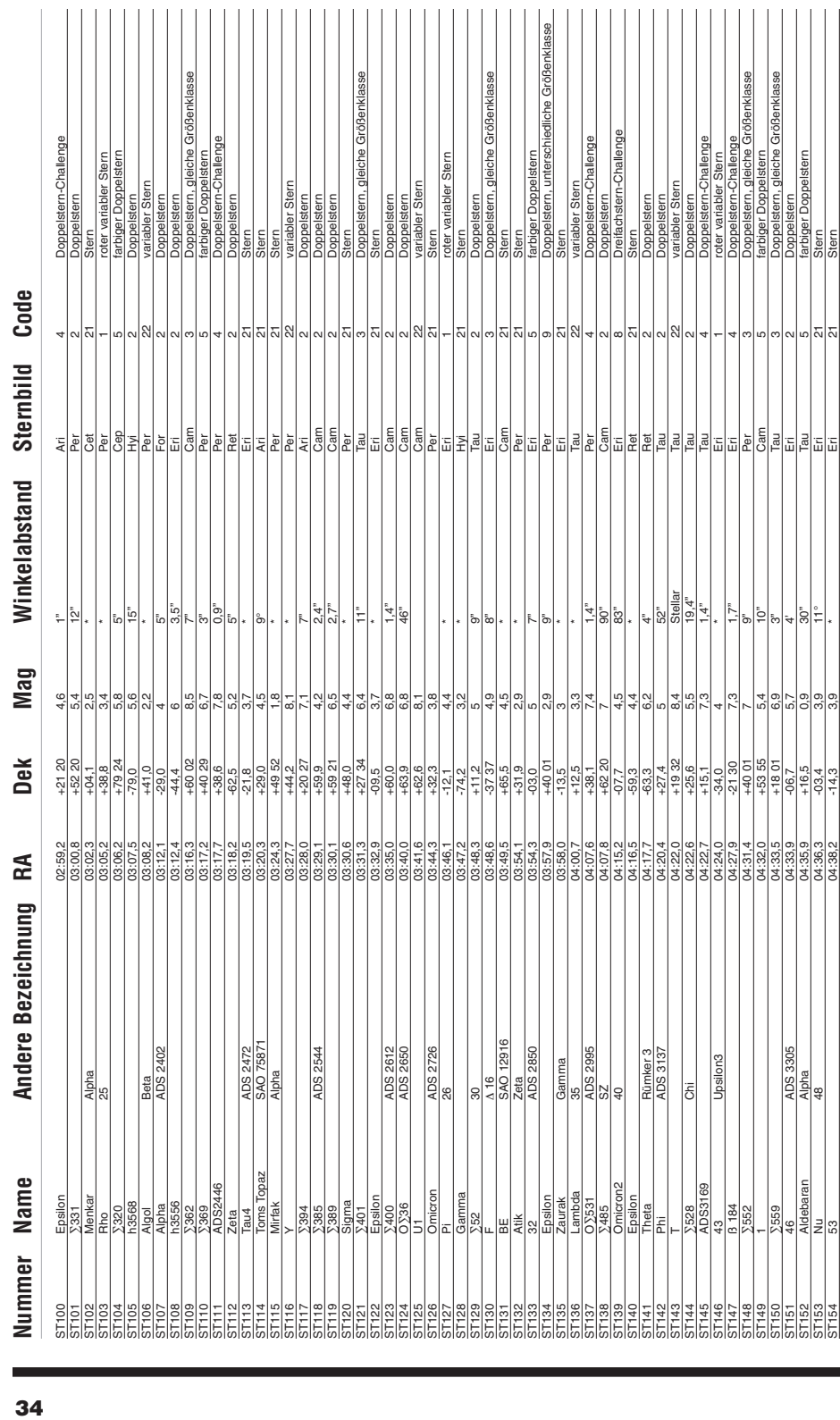

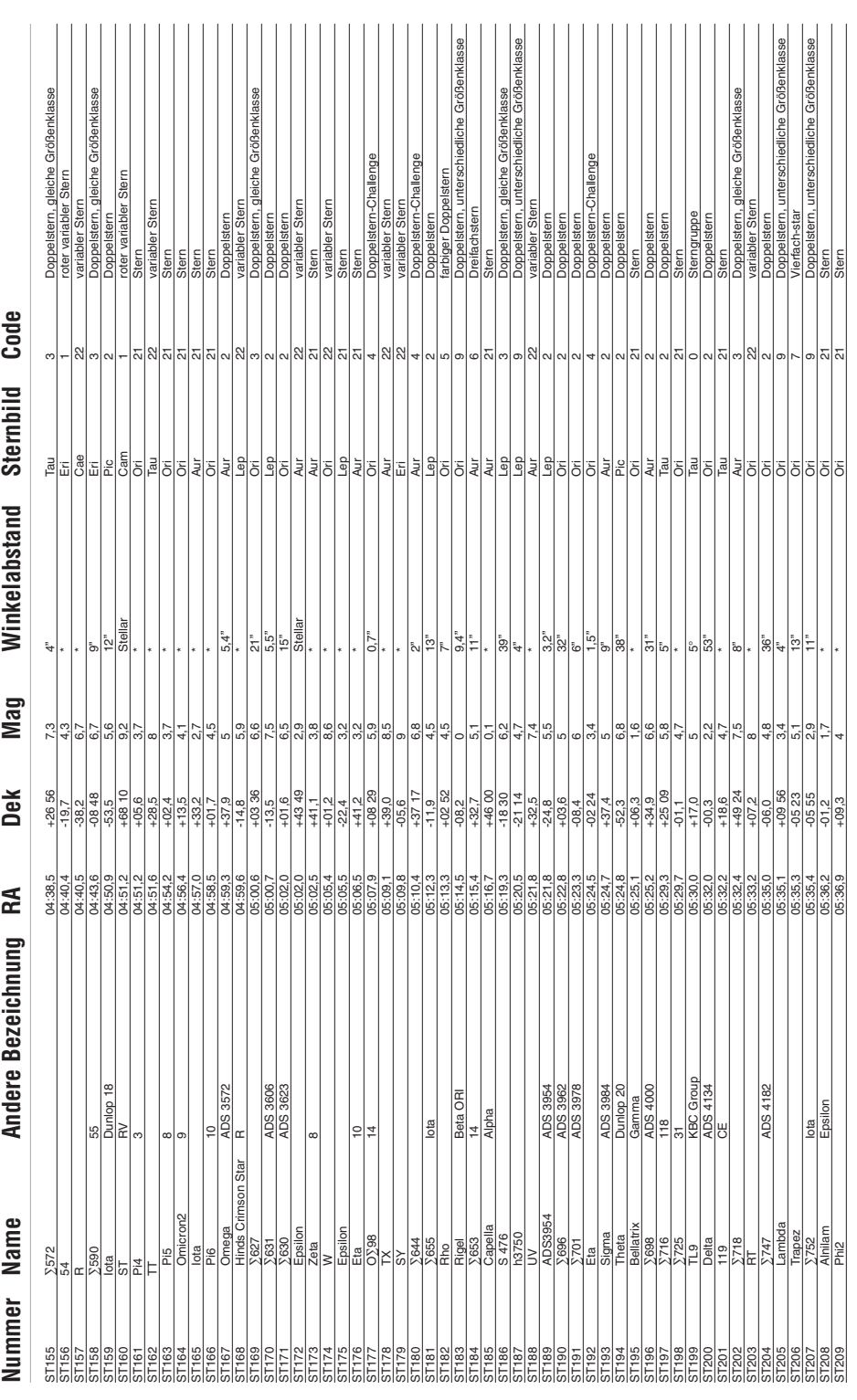

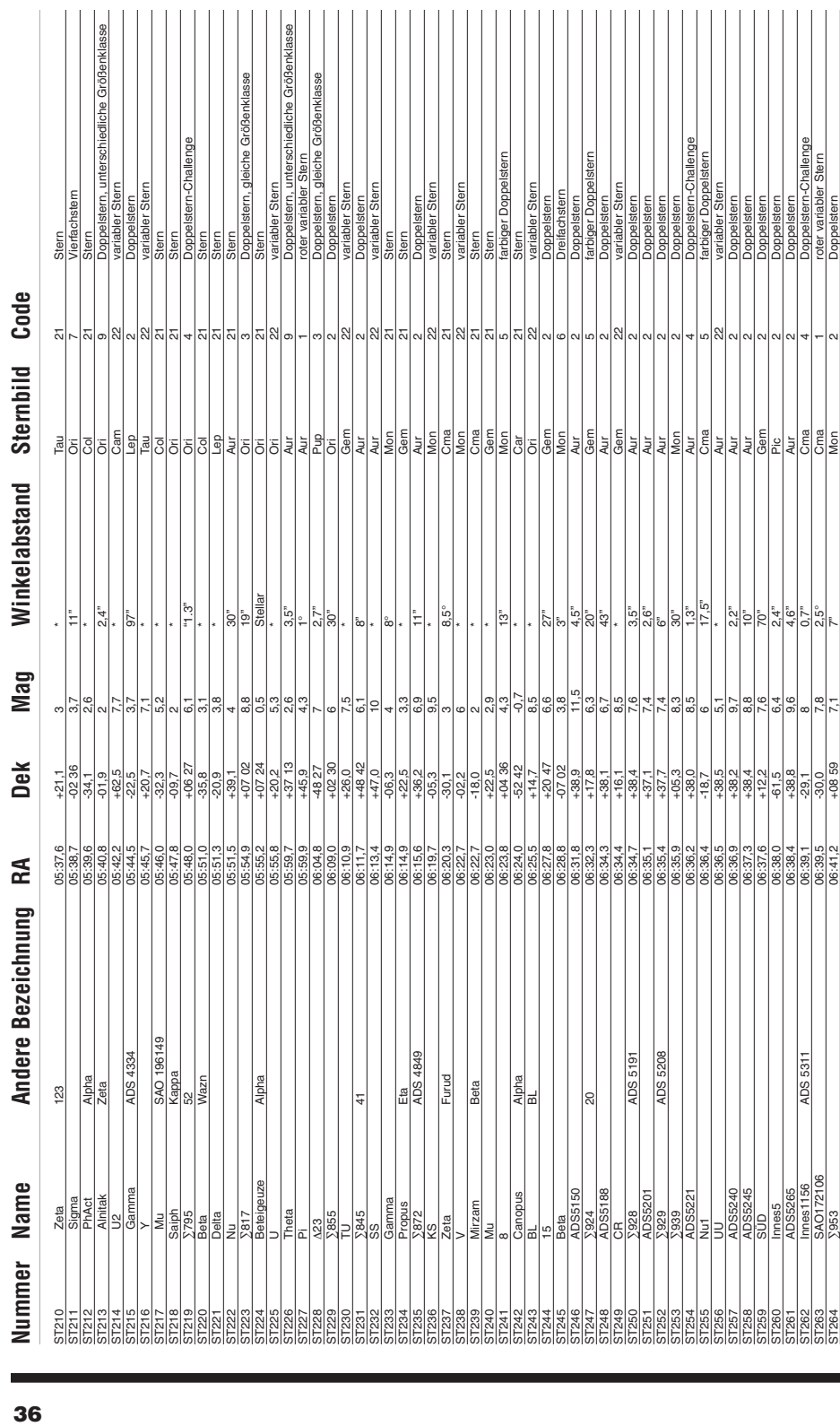

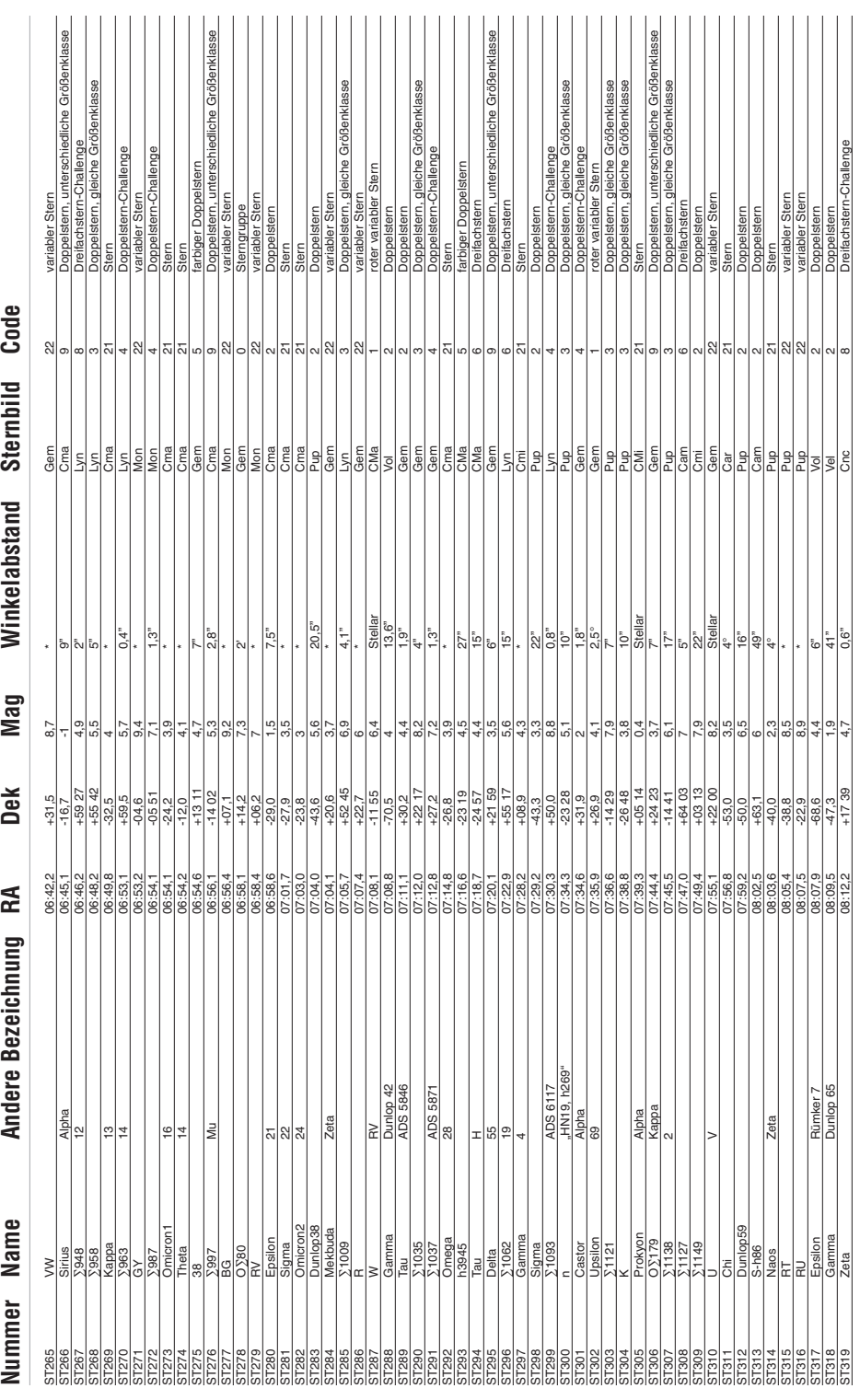

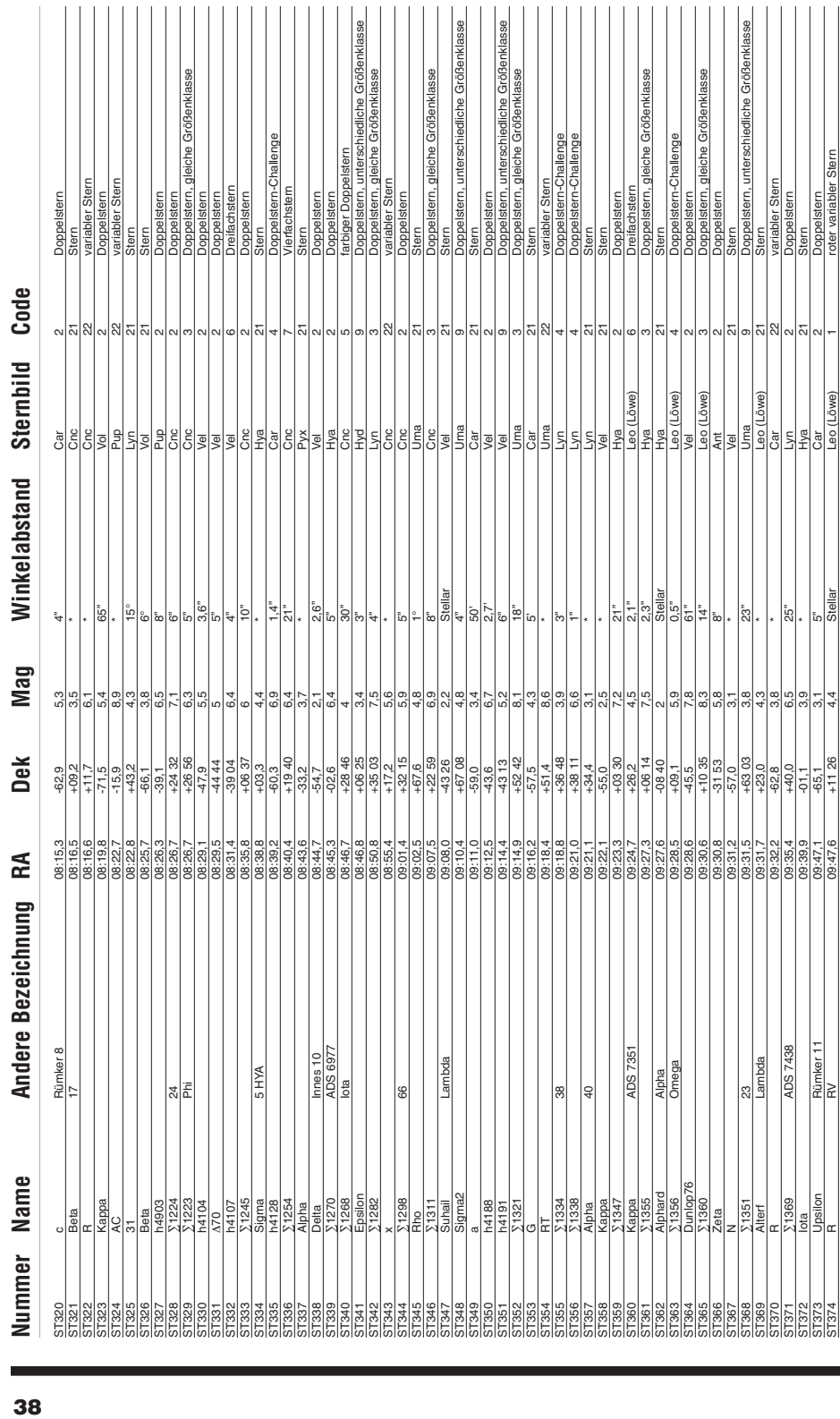

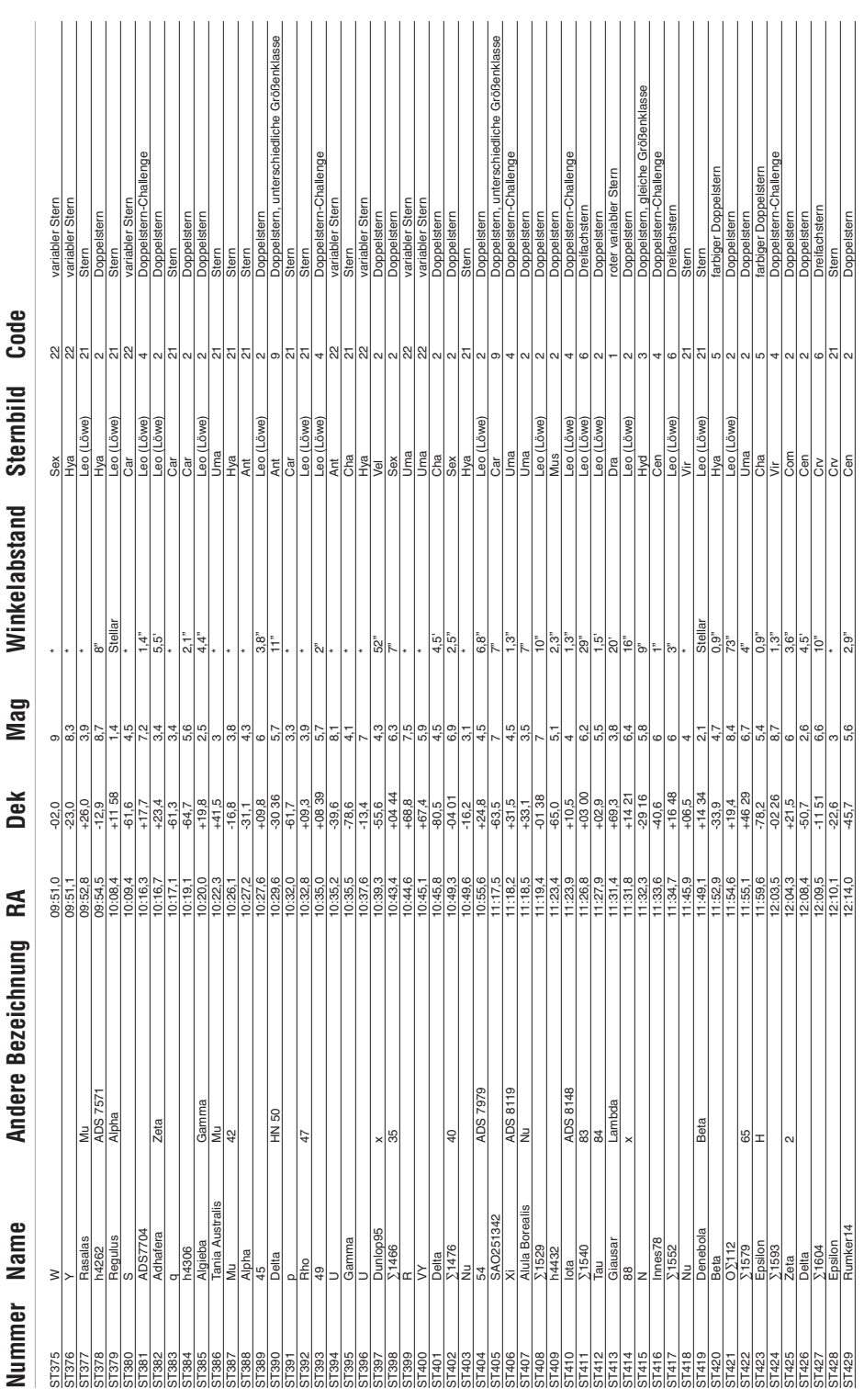

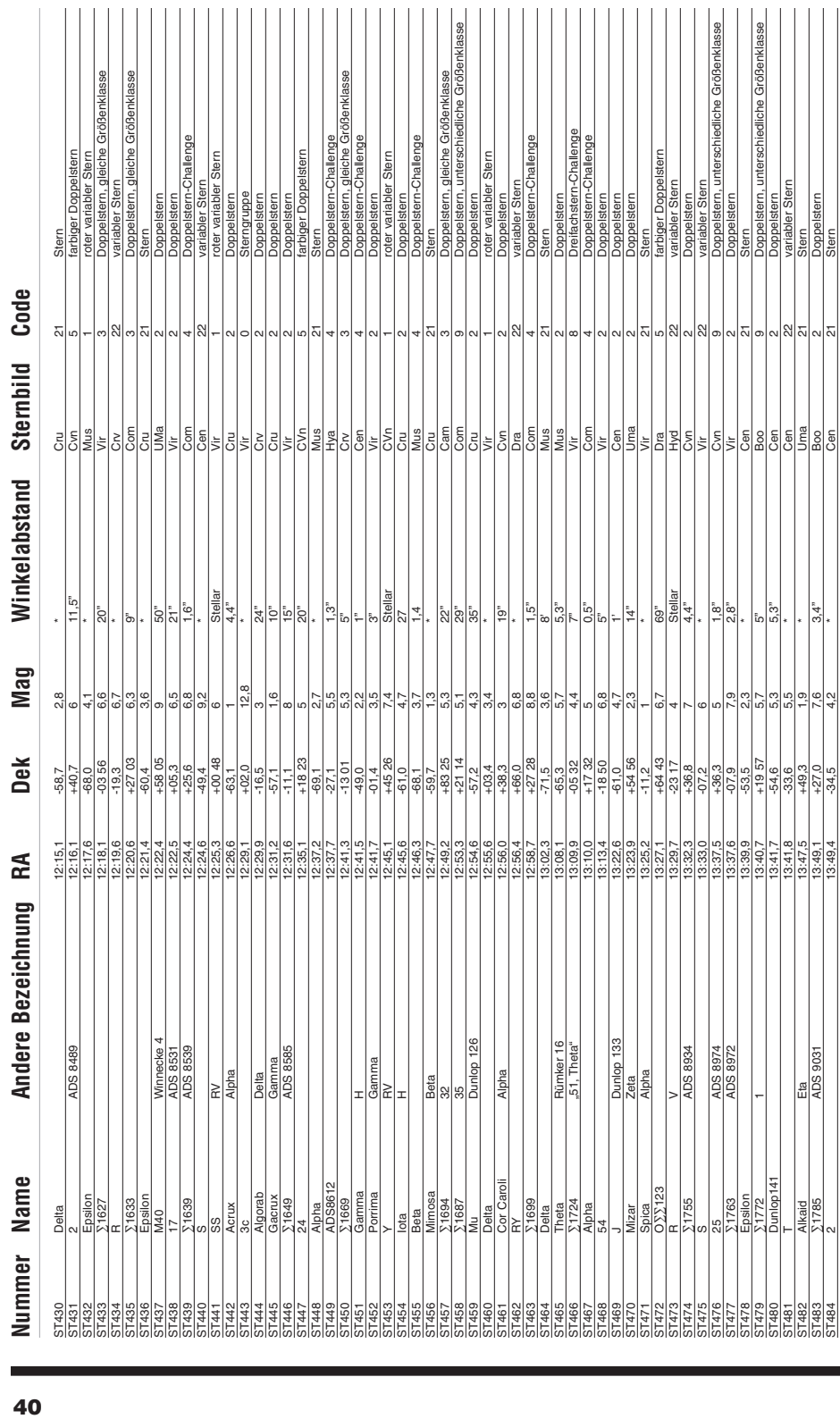

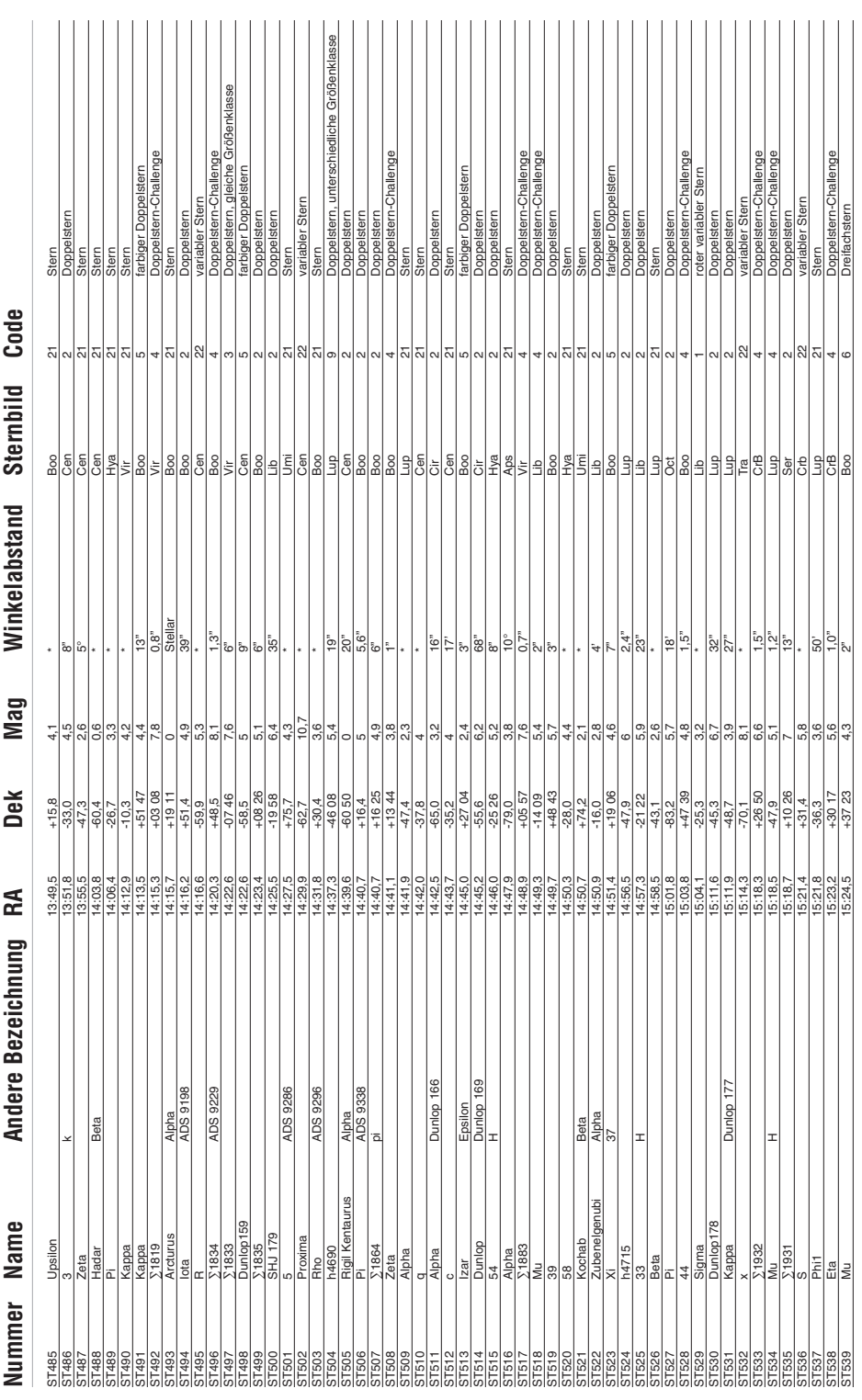

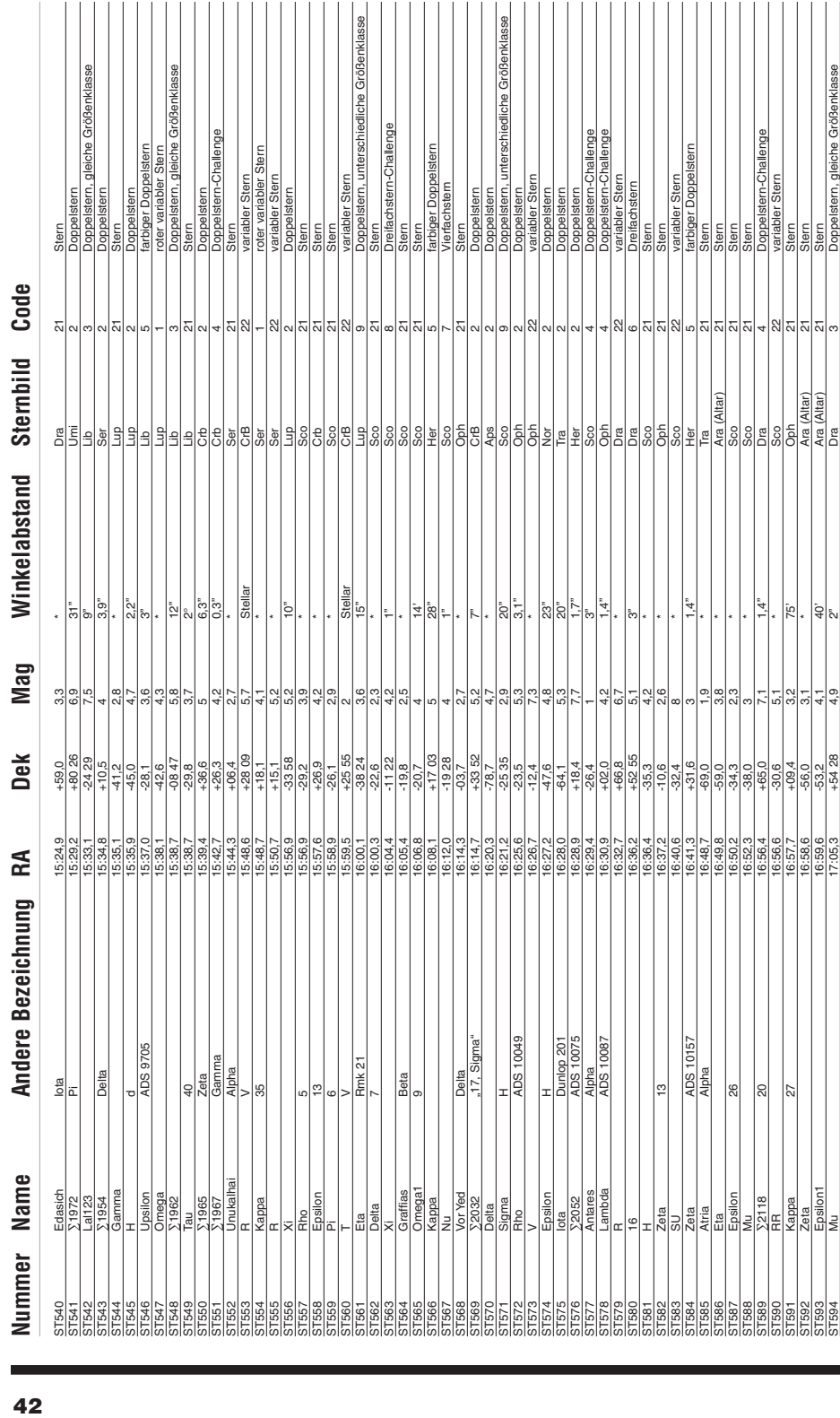

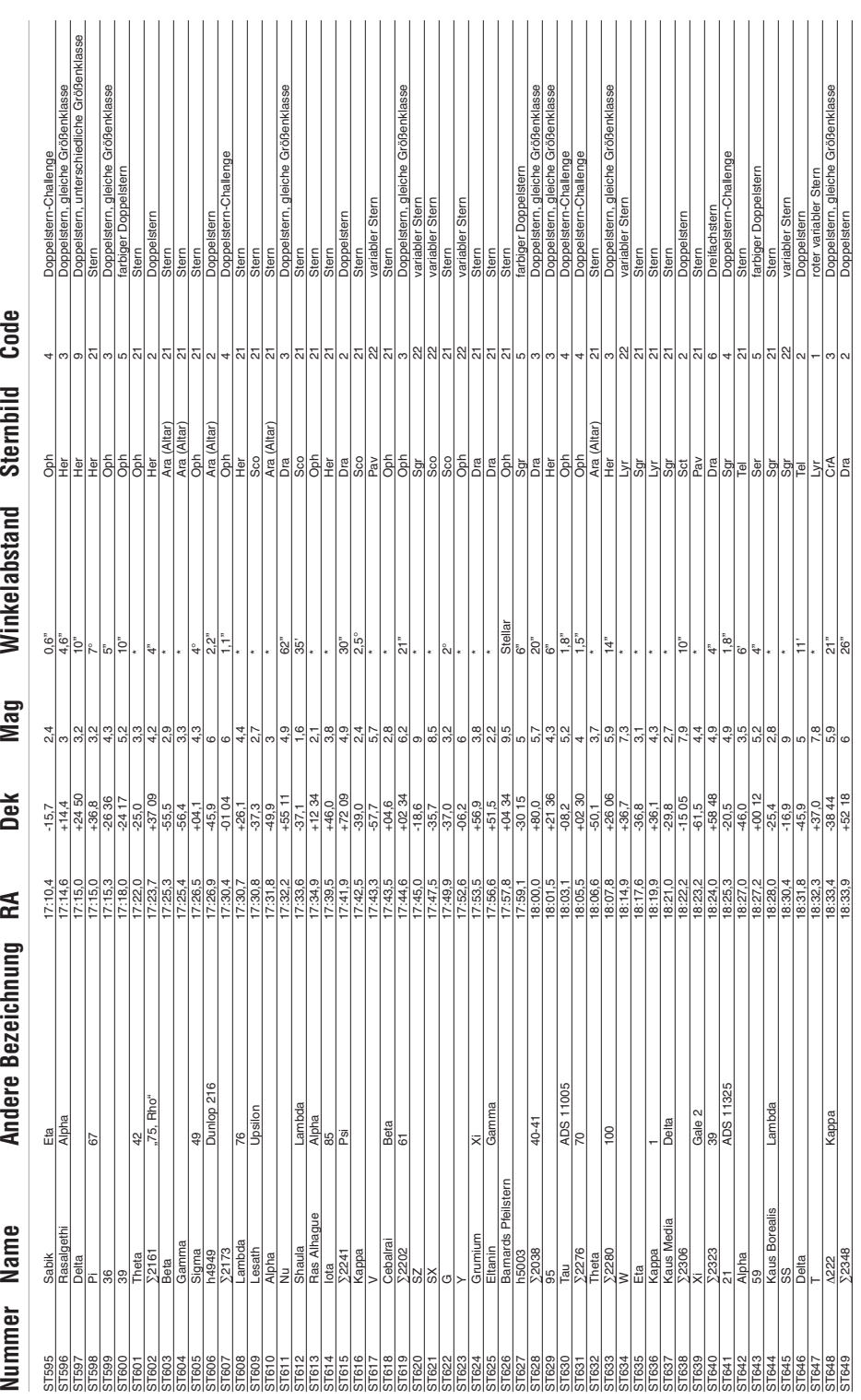

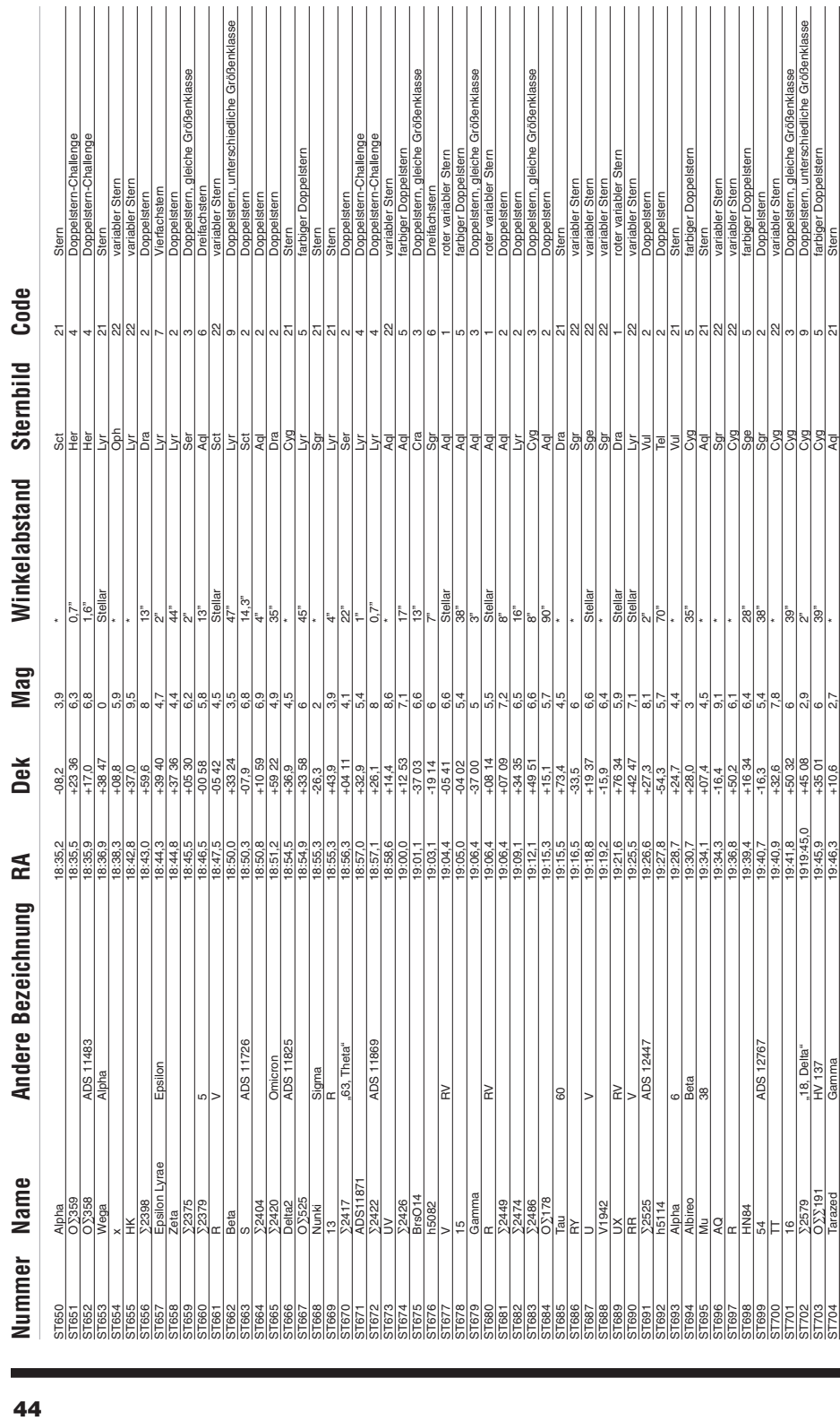

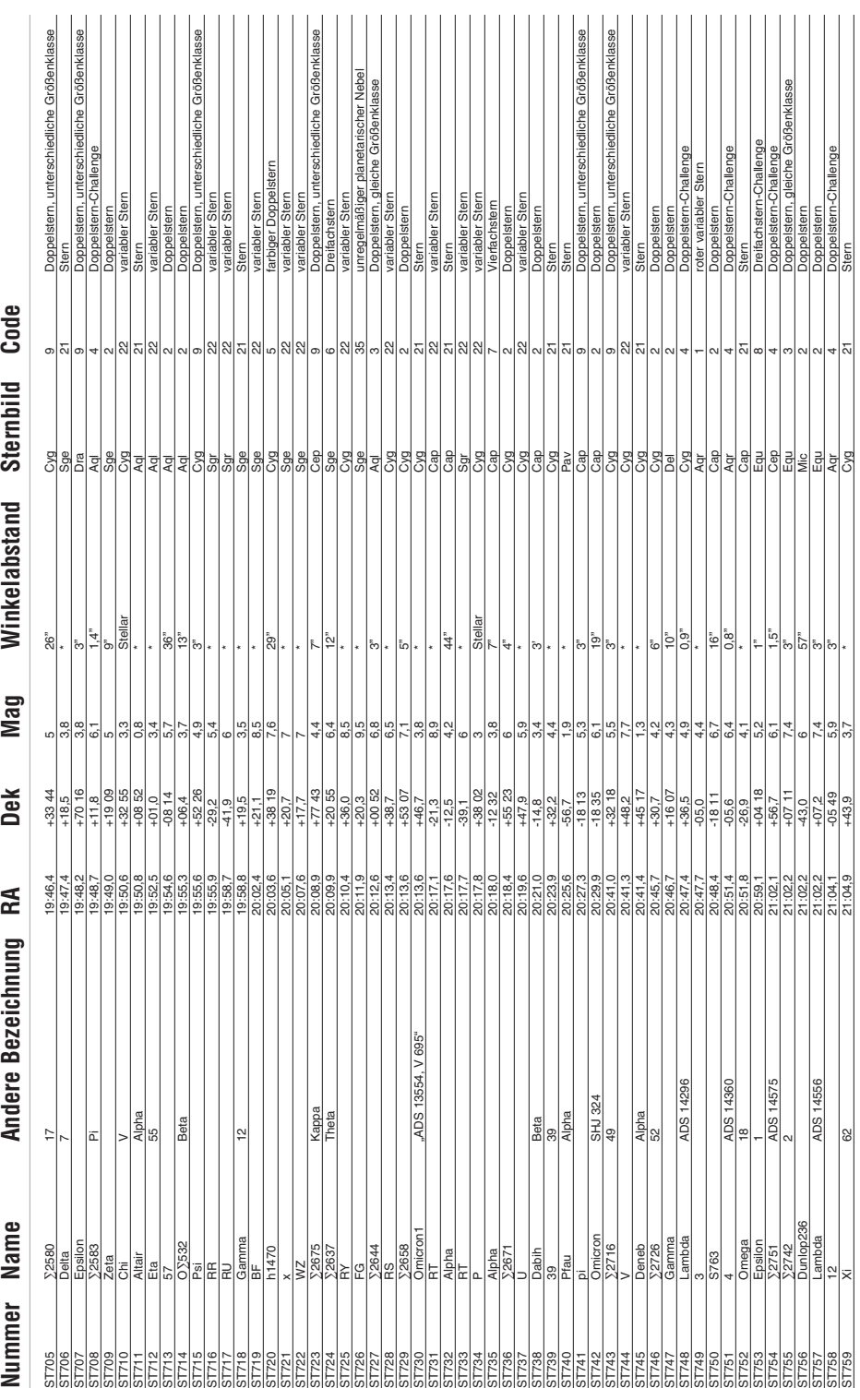

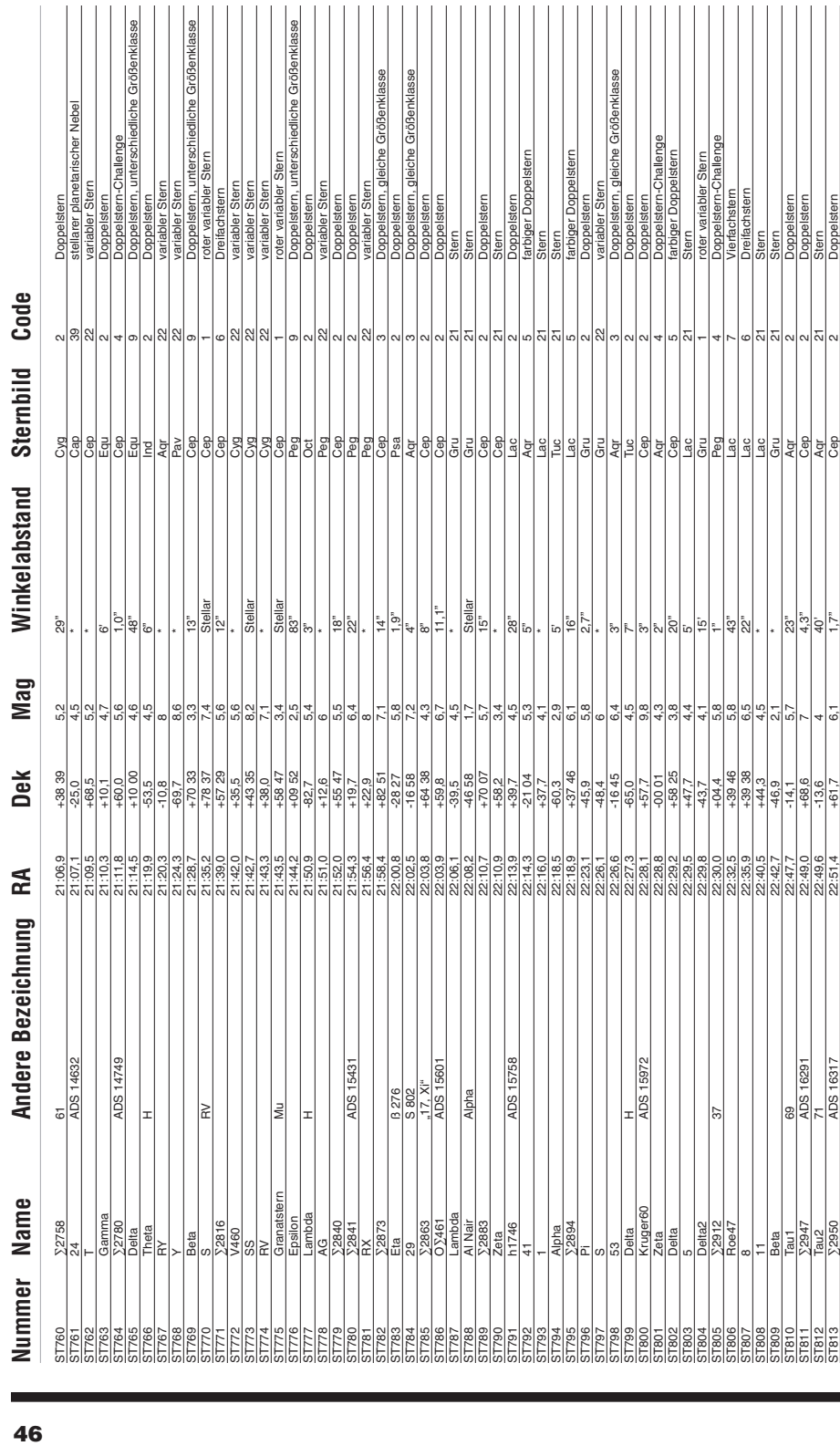

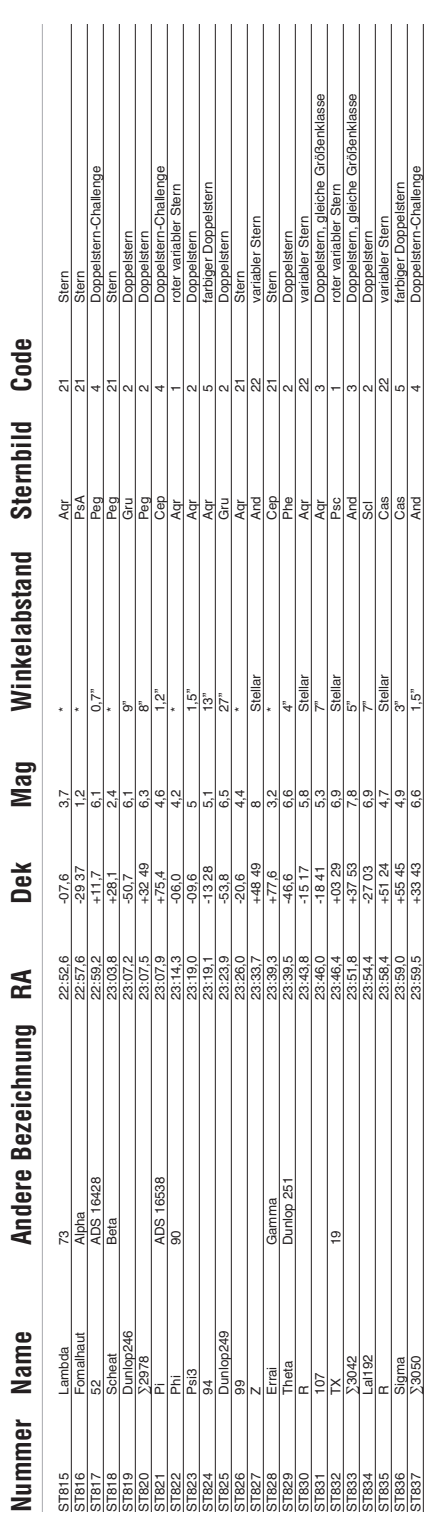

ST814 h1823 22:51,8 +41 19 7,1 82" Lac 7 Vierfachstern

 $\frac{1}{2}$ 

# Einjährige eingeschränkte **Herstellergarantie**

Für dieses Produkt von Orion wird ab dem Kaufdatum für einen Zeitraum von einem Jahr eine Garantie gegen Material- und Herstellungsfehler geleistet. Diese Garantie gilt nur für den Ersterwerber. Während dieser Garantiezeit wird Orion Telescopes & Binoculars für jedes Instrument, das unter diese Garantie fällt und sich als defekt erweist, entweder Ersatz leisten oder eine Reparatur durchführen, vorausgesetzt, das Instrument wird ausreichend frankiert zurückgesendet. Ein Kaufbeleg (z. B. eine Kopie der Original-Quittung) ist erforderlich. Diese Garantie gilt nur im jeweiligen Land des Erwerbs.

Diese Garantie gilt nicht, wenn das Instrument nach Feststellung von Orion nicht ordnungsgemäß eingesetzt oder behandelt oder in irgendeiner Weise verändert wurde sowie bei normalem Verschleiß. Mit dieser Garantie werden Ihnen bestimmte gesetzliche Rechte gewährt. Sie dient nicht dazu, Ihre sonstigen gesetzlichen Rechte gemäß dem vor Ort geltenden Verbraucherschutzgesetz aufzuheben oder einzuschränken; Ihre auf Länder- oder Bundesebene gesetzlich vorgeschriebenen Verbraucherrechte, die den Verkauf von Konsumgütern regeln, bleiben weiterhin vollständig gültig.

> Weitere Informationen erhalten Sie unter **www.OrionTelescopes.com/warranty**.

Orion Telescopes & Binoculars

Unternehmenszentrale: 89 Hangar Way, Watsonville, CA 95076 - USA

Kundendienst: **www.OrionTelescopes.com/contactus**

© Copyright 2013 Orion Telescopes & Binoculars